# **だれでもわかる! はじめてのSlackルールブック**

**株式会社メビウス**

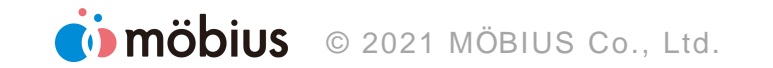

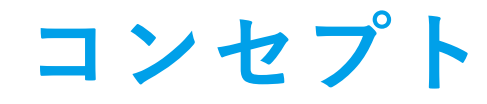

企業の枠を超えONE TEAMとなり、活発に議論しながら新しいコミュニケー ションスタイルを確立する! スムーズな

会話のキャッチボール

リアルタイム かつ簡潔に

> コミュニケーション 活性化

情報共有の効率化

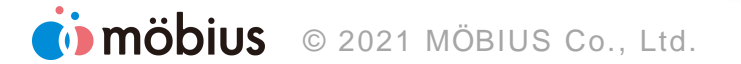

時間的コスト

削減

**U I**

### ■ iOS版、Android版、Mac版、Windows版

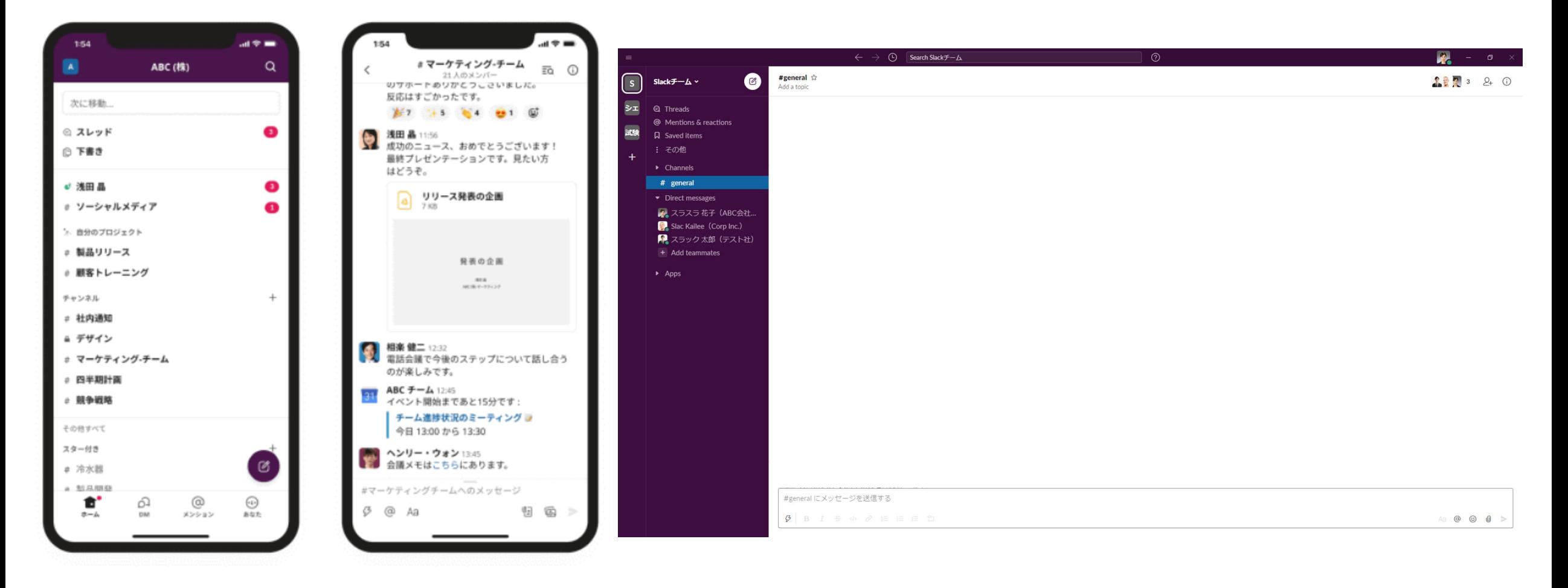

### **初期設定**

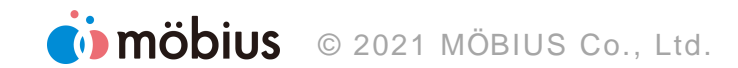

**手順**

- 1. アカウント登録
- 2. 表示言語を日本語に設定
- 3. 個人プロフィール設定

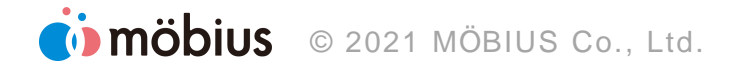

### **1.アカウント登録 (1/1)**

#### narDL ■ ■ から、Slack でやり取りするために招待されました

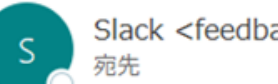

Slack <feedback@slack.com>

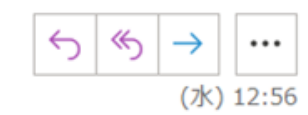

(1) これは最新のバージョンですが、別のコピーに変更を加えています。他のバージョンを表示するには、ここをクリックします。 このメッセージの表示に問題がある場合は、ここをクリックして Web ブラウザーで表示してください。 画像をダウンロードするには、ここをクリックします。プライバシー保護を促進するため、メッセージ内の画像は自動的にはダウンロードされません。

#### Slack でチームに参加する

prap900 pe (pse 00 Mape @gmail.com) から、 Slack でやり取りするために 「シュアリントマーマー」」というワークスペースに招待されました。

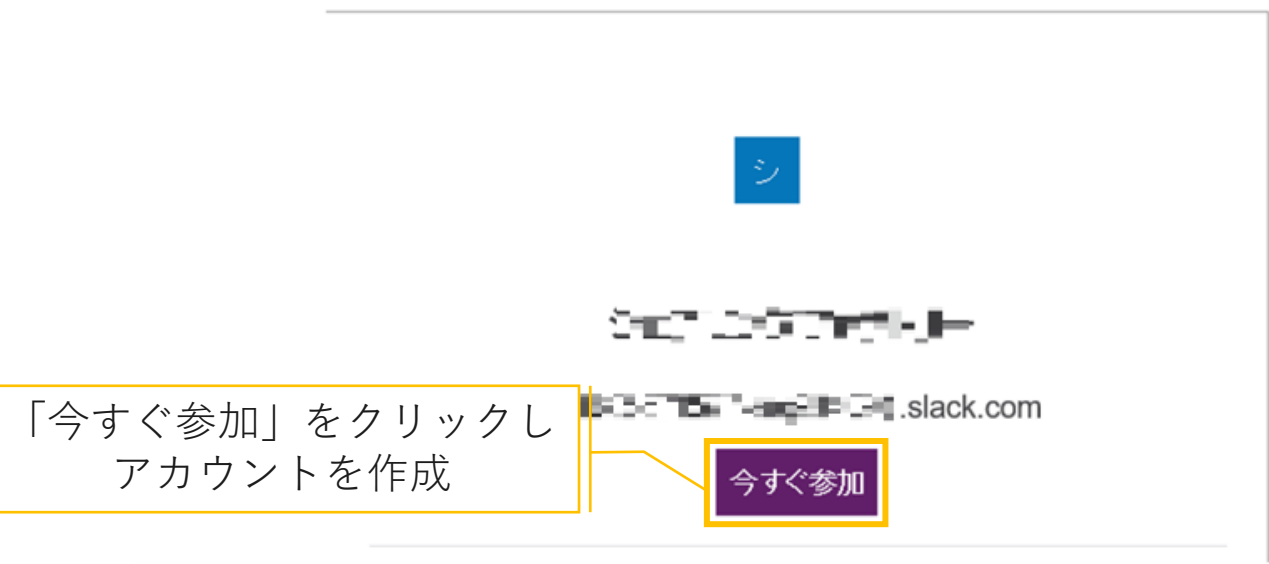

### **2.表示言語を日本語に設定 (1/2)**

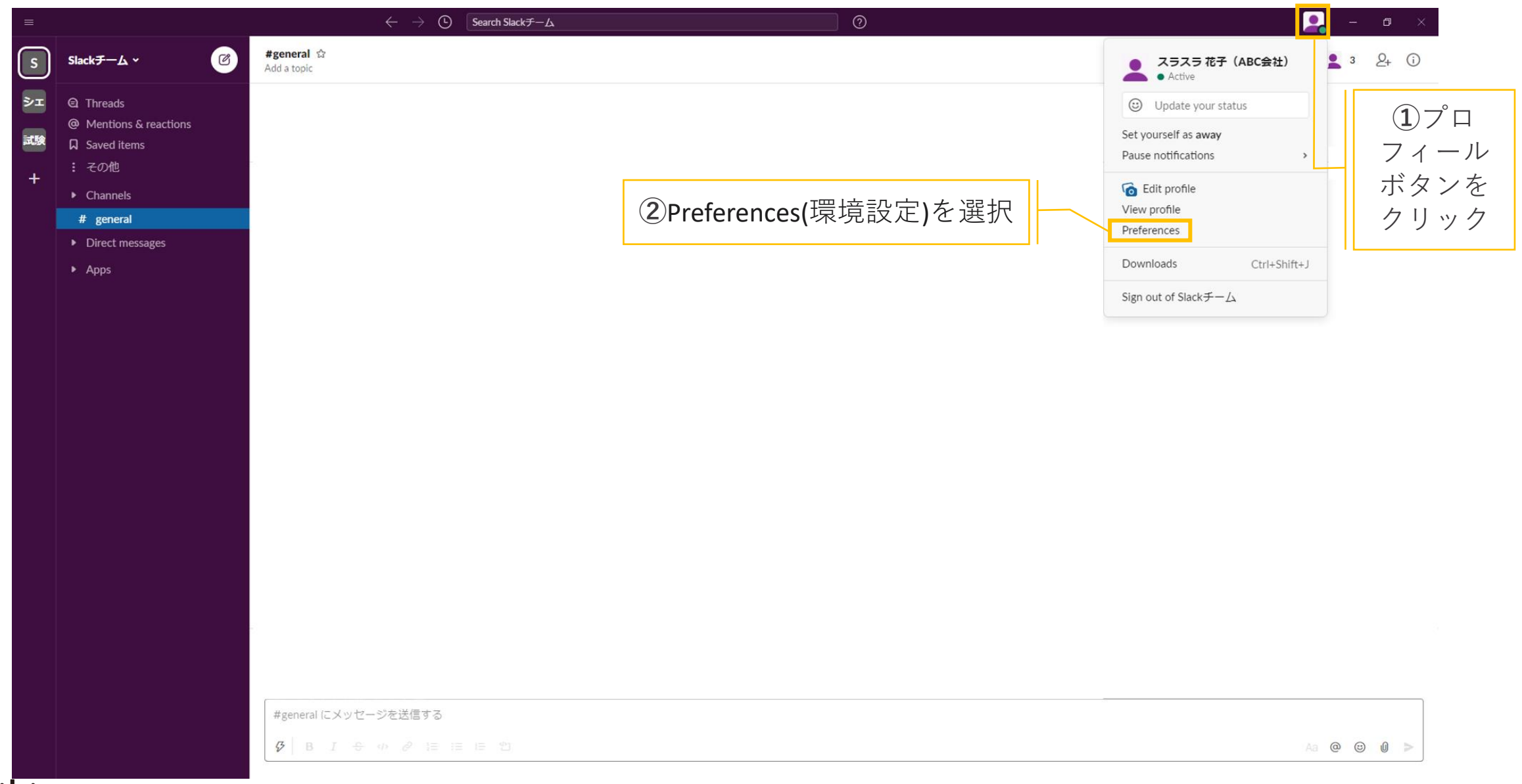

### **.表示言語を日本語に設定 (2/2)**

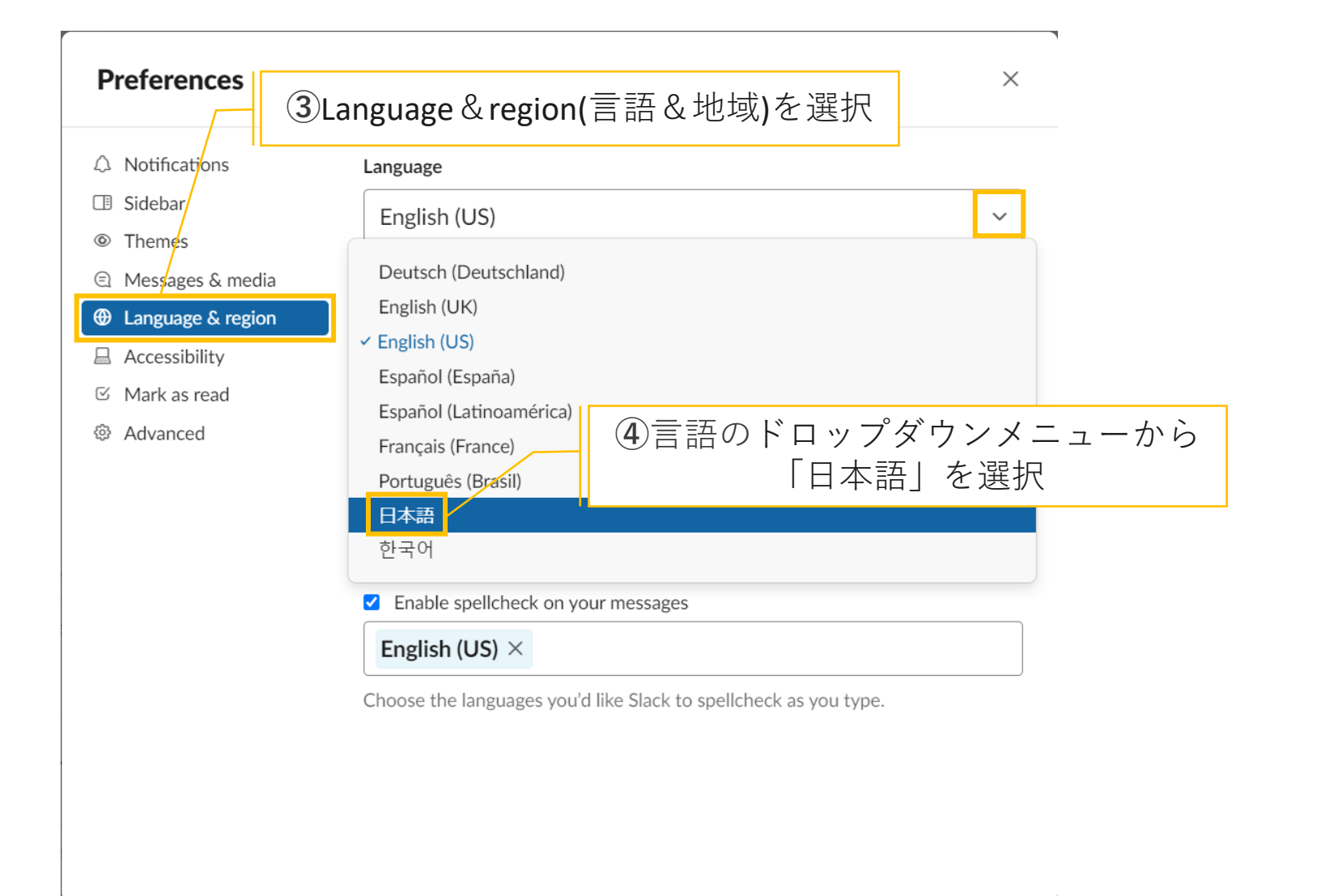

**OD MÖDIUS** © 2021 MÖBIUS Co., Ltd.

**3.個人プロフィール設定 (1/2)**

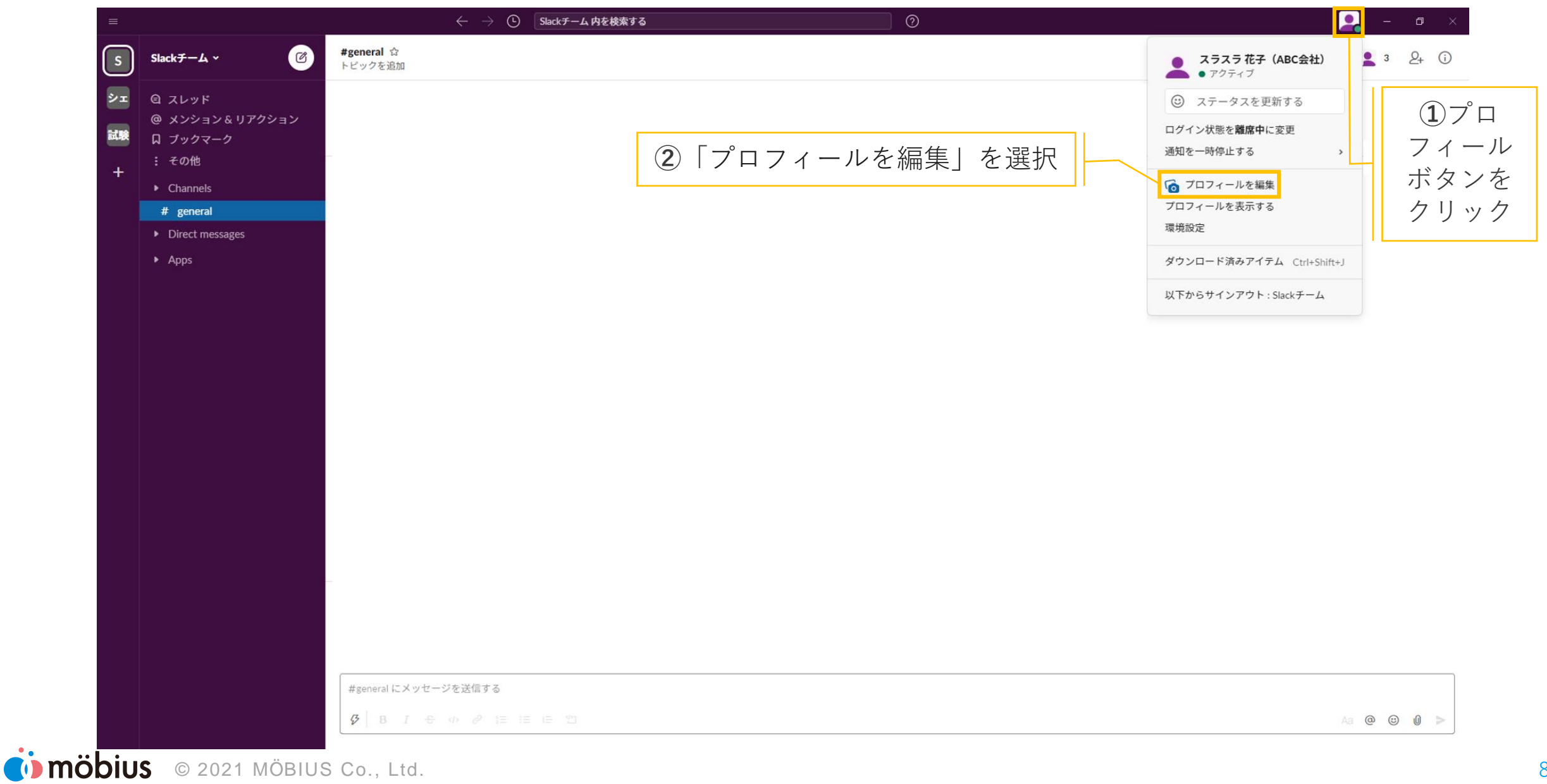

### **3.個人プロフィール設定 (2/2)**

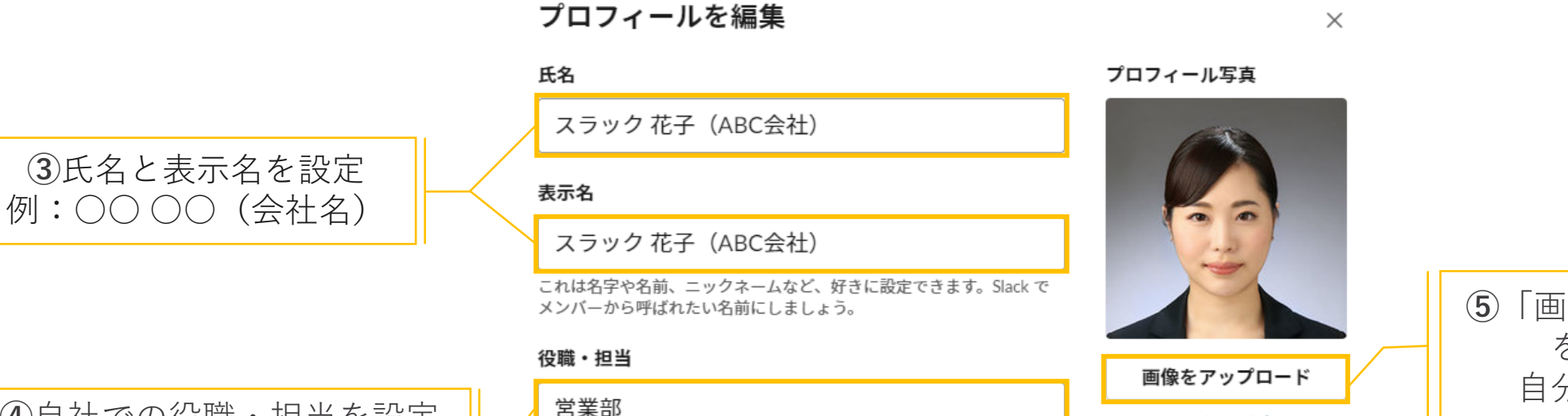

写真を削除

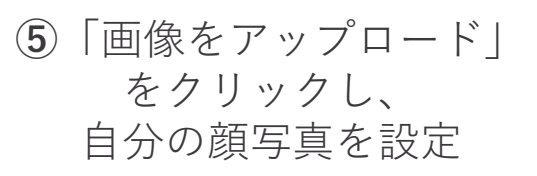

**④**自社での役職・担当を設定 例:○○課 課長

#### 電話番号

 $(123)$  555-5555

電話番号を入力してください。

Slackチームでのあなたの役割を説明しましょう。

#### タイムゾーン

(UTC+09:00) 大阪、札幌、東京

現在のタイムゾーン。サマリーや通知メールの送信、アクティビティフ ィードやリマインダーの時間に使われます。

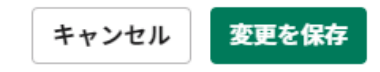

 $\checkmark$ 

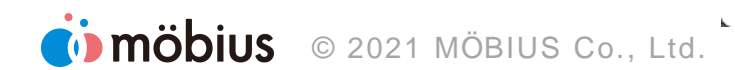

### **機能説明**

Citimõbius © 2021 MÖBIUS Co., Ltd.

### **機能一覧**

- 1. チャンネルとは
- 2. メッセージを作成・送信
- 3. 送ったメッセージを編集
- 4. 送ったメッセージを削除
- 5. メンション機能
- 6. リアクション機能
- 7. SlackとZoomの連携方法
- 8. ミーティング~開催者~
- 9. ミーティング~参加者~

10.返信ルール

- 11.投稿に対して返信する
- 12.返信内容を見る
- 13.ステータス機能
- 14.通知

**1.チャンネルとは**

- ■目的・テーマごとに分かれたグループチャット
- パブリックチャンネル「#| :誰でも自由に参加できる

■ プライベートチャンネル「A」:招待された人しか参加できない

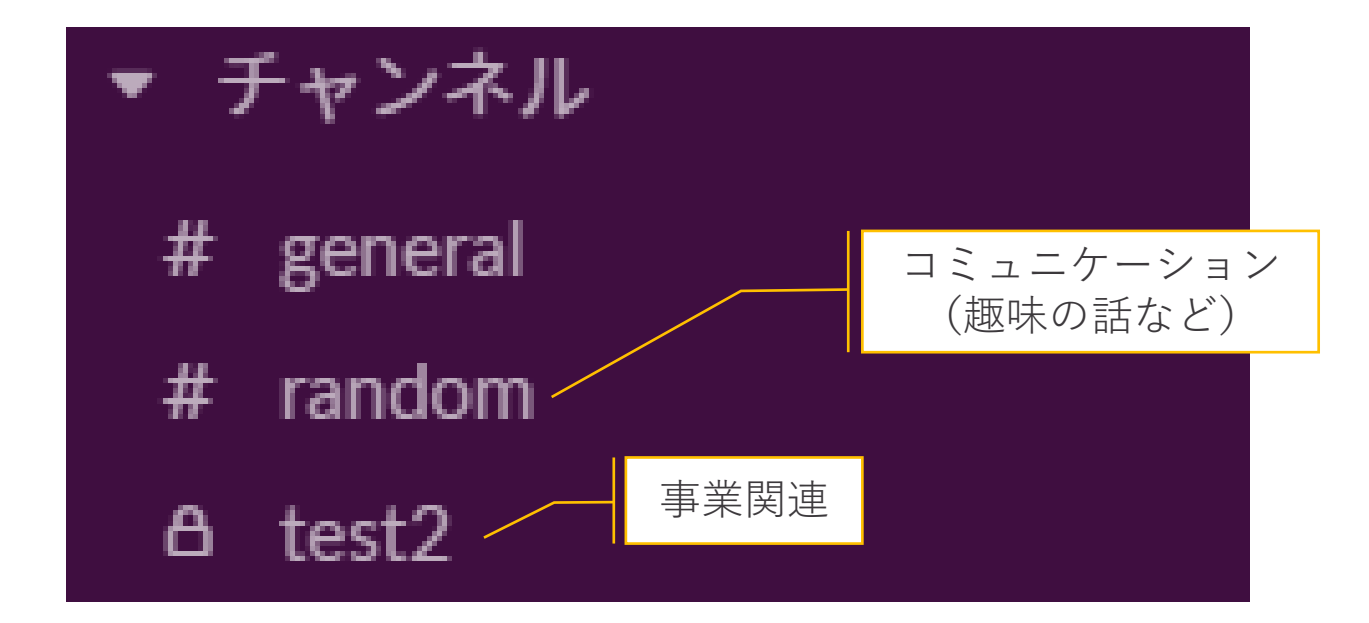

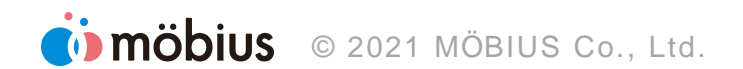

**2.メッセージを作成・送信 (1/1)**

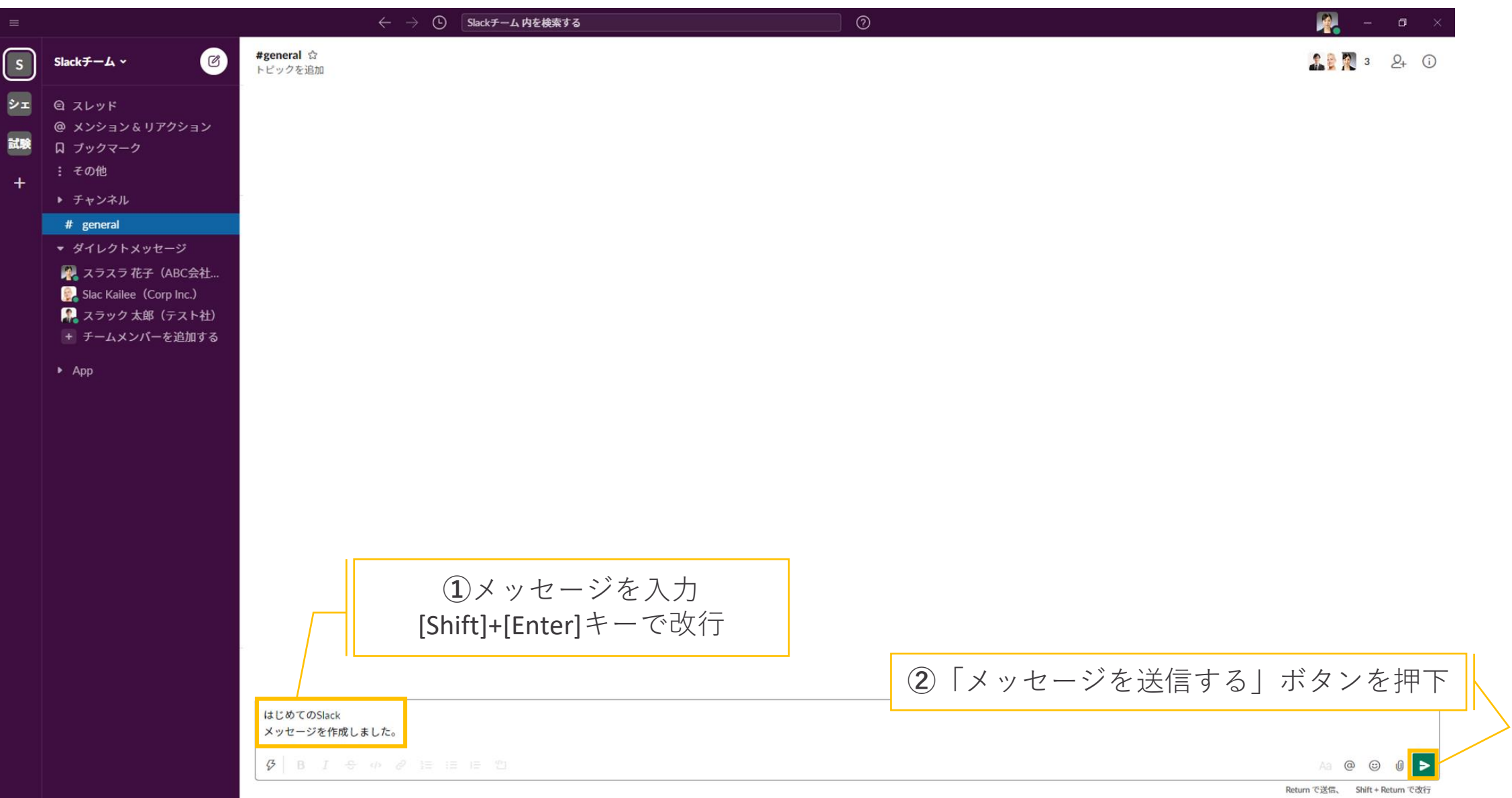

**.送ったメッセージを編集 (1/2)**

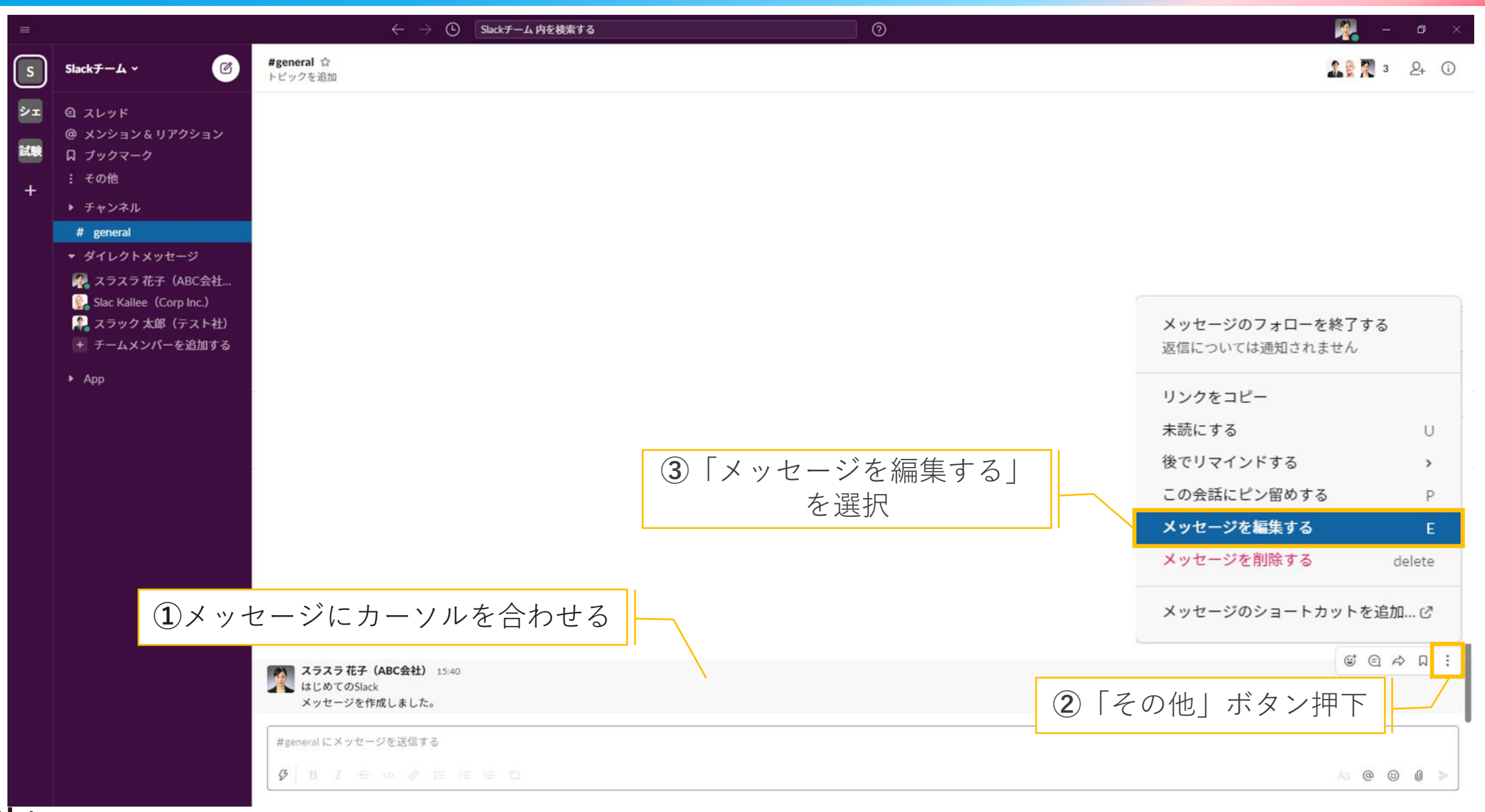

**.送ったメッセージを編集 (2/2)**

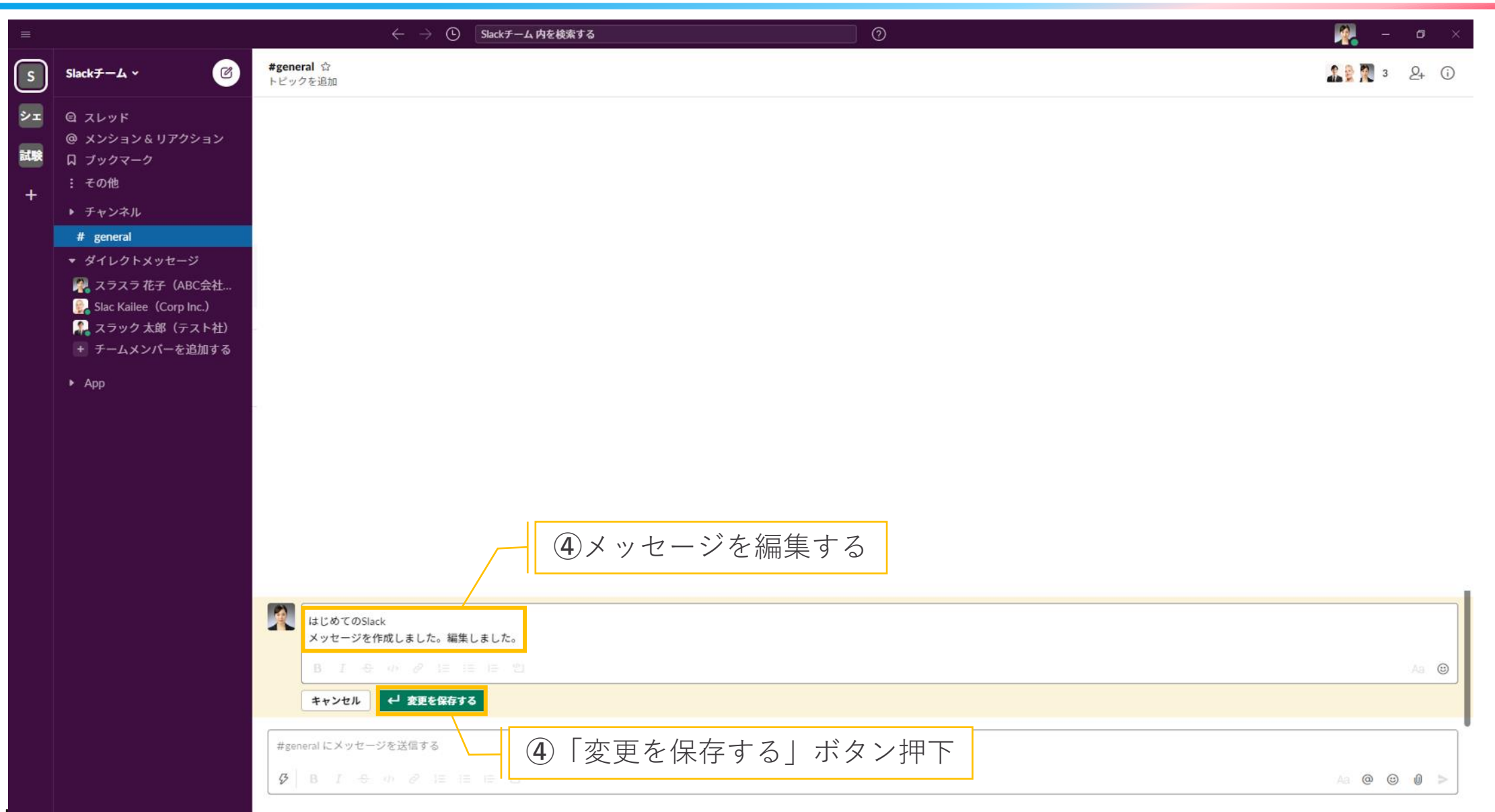

**OD MÖDIUS** © 2021 MÖBIUS Co., Ltd.

**.送ったメッセージを削除 (1/1)**

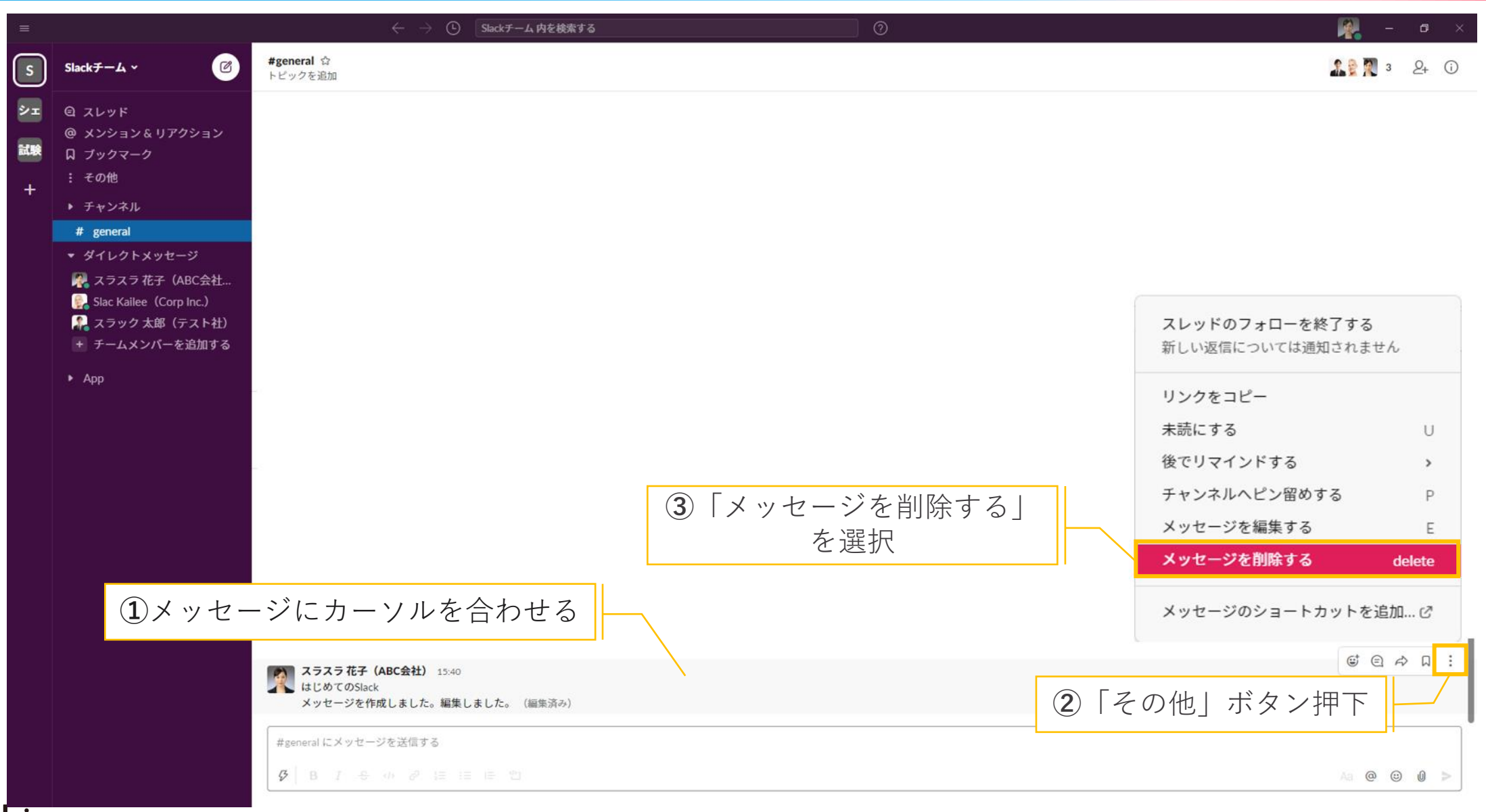

**OD MÖDIUS** © 2021 MÖBIUS Co., Ltd.

### **5.メンション機能 (1/5)**

- メンションとは、メッセージを読んでほしい相手を指定する機能
- ◼ 指定した相手に通知されるので、見逃す可能性が低くなる
- ◼ 誰に話しかけているのかわからない状態を防ぐことができる

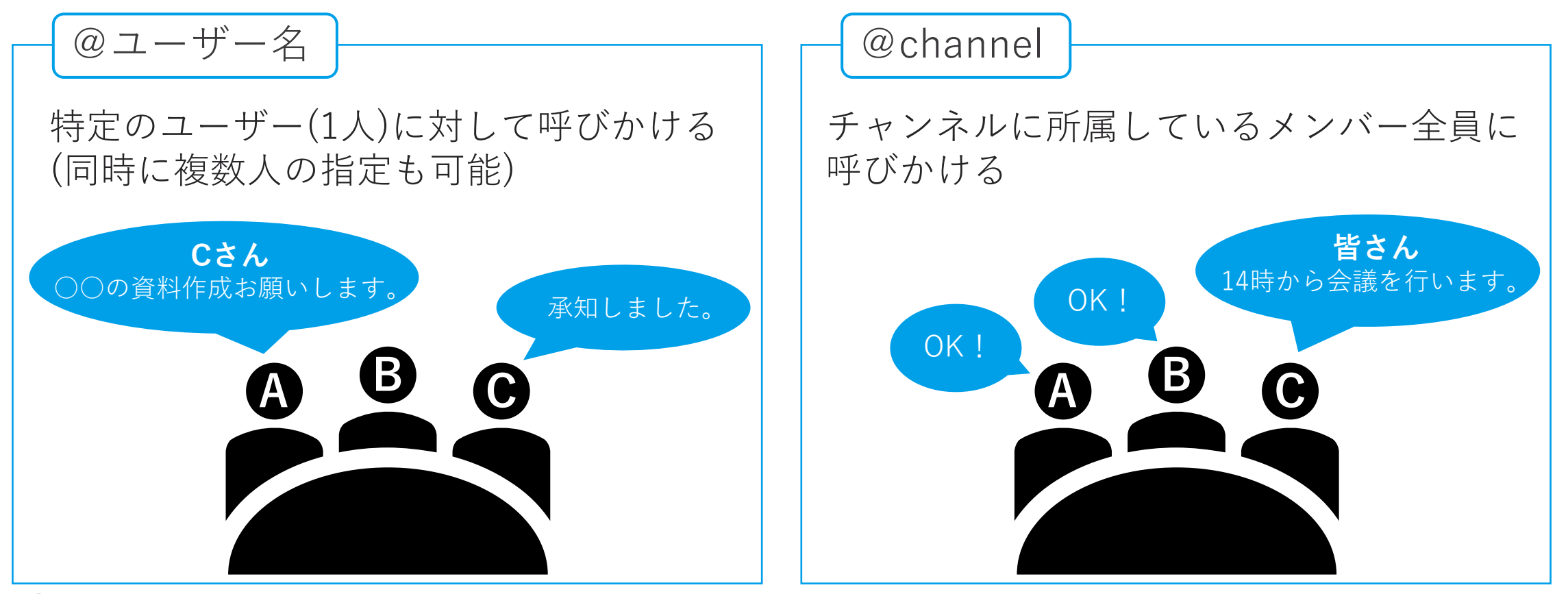

**5.メンション機能 (2/5)**

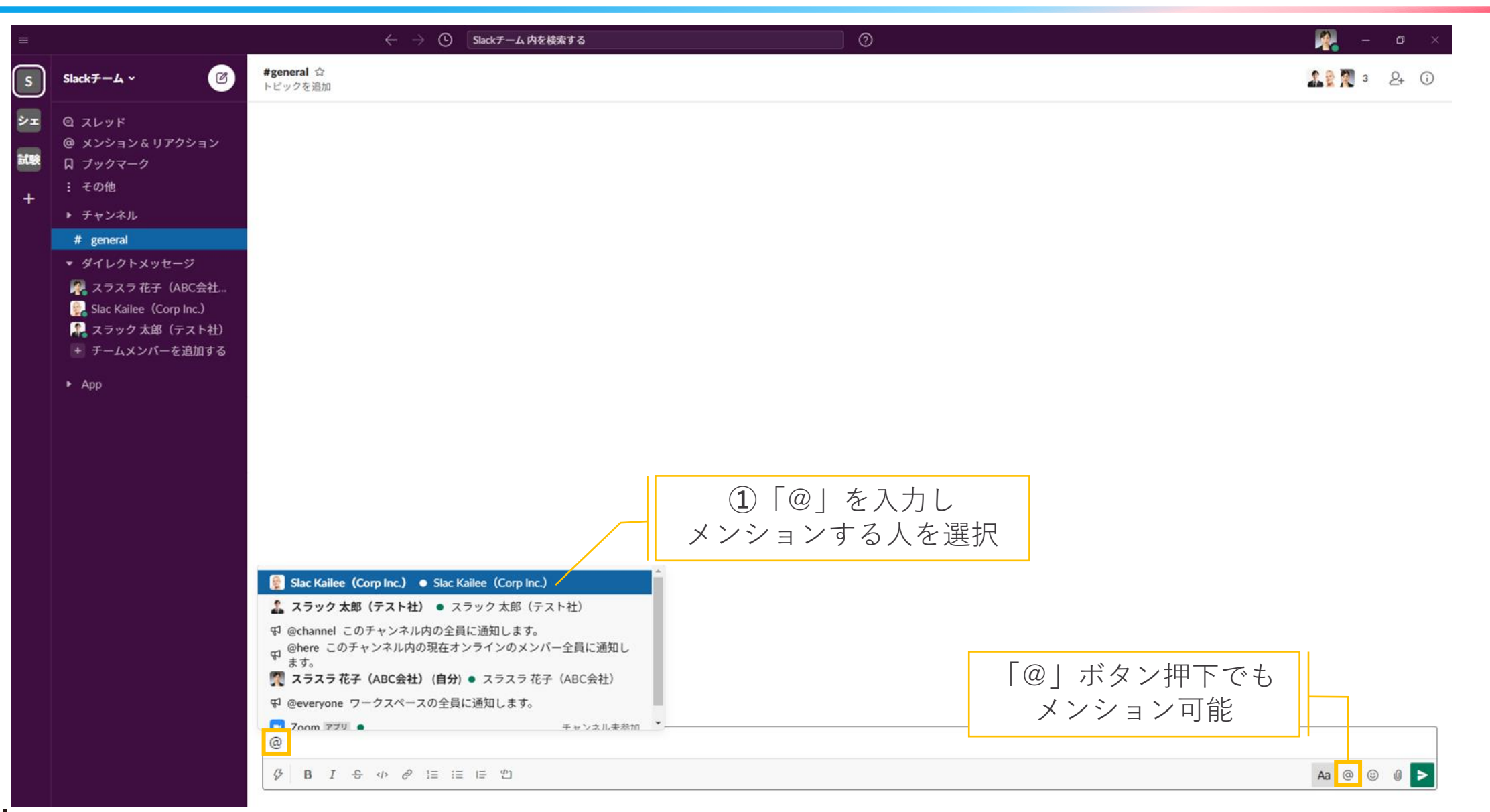

**5.メンション機能 (3/5)**

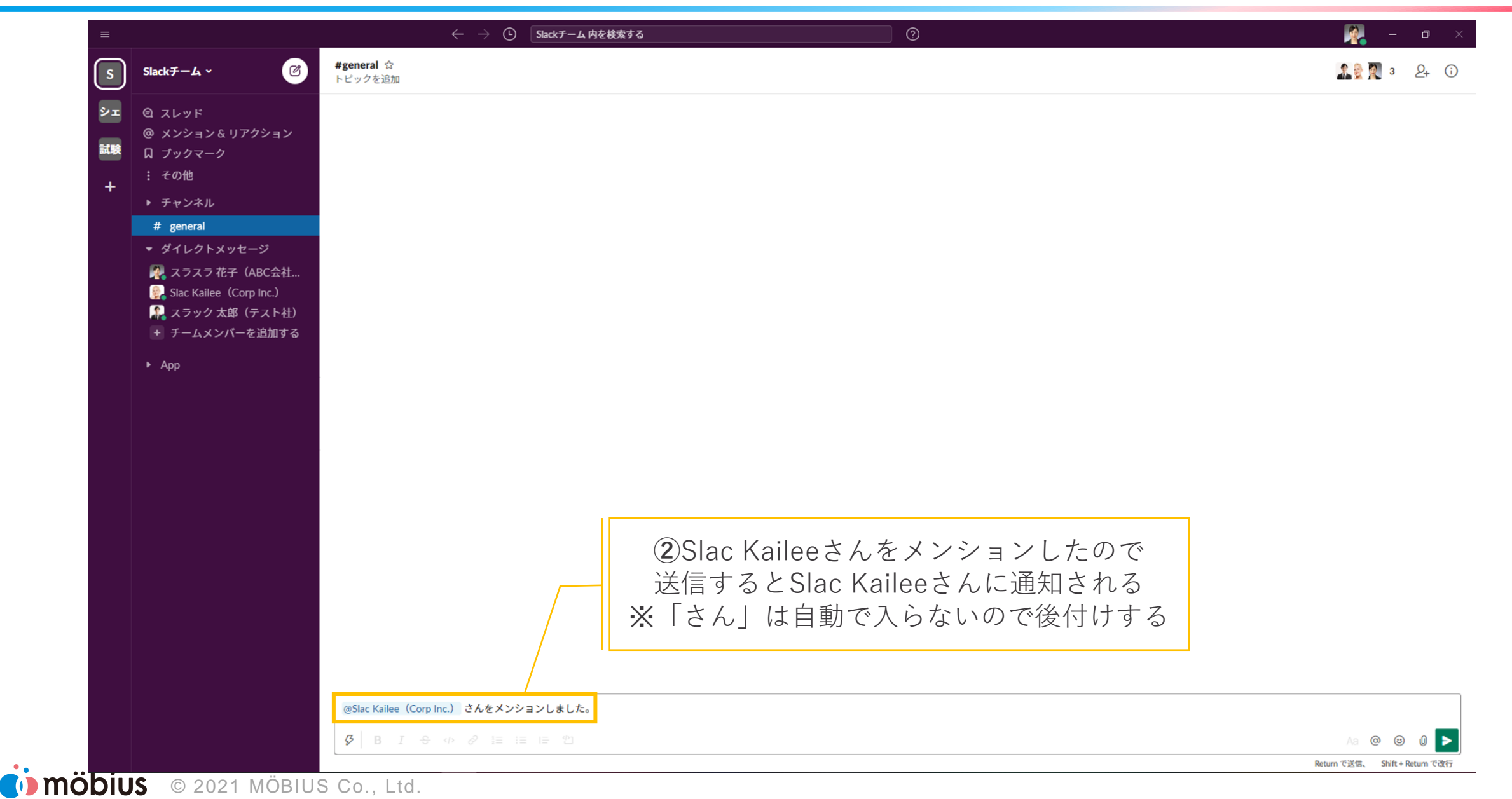

### **5.メンション機能~通知~ (4/5)**

### ■ 自分をメンションされたとき

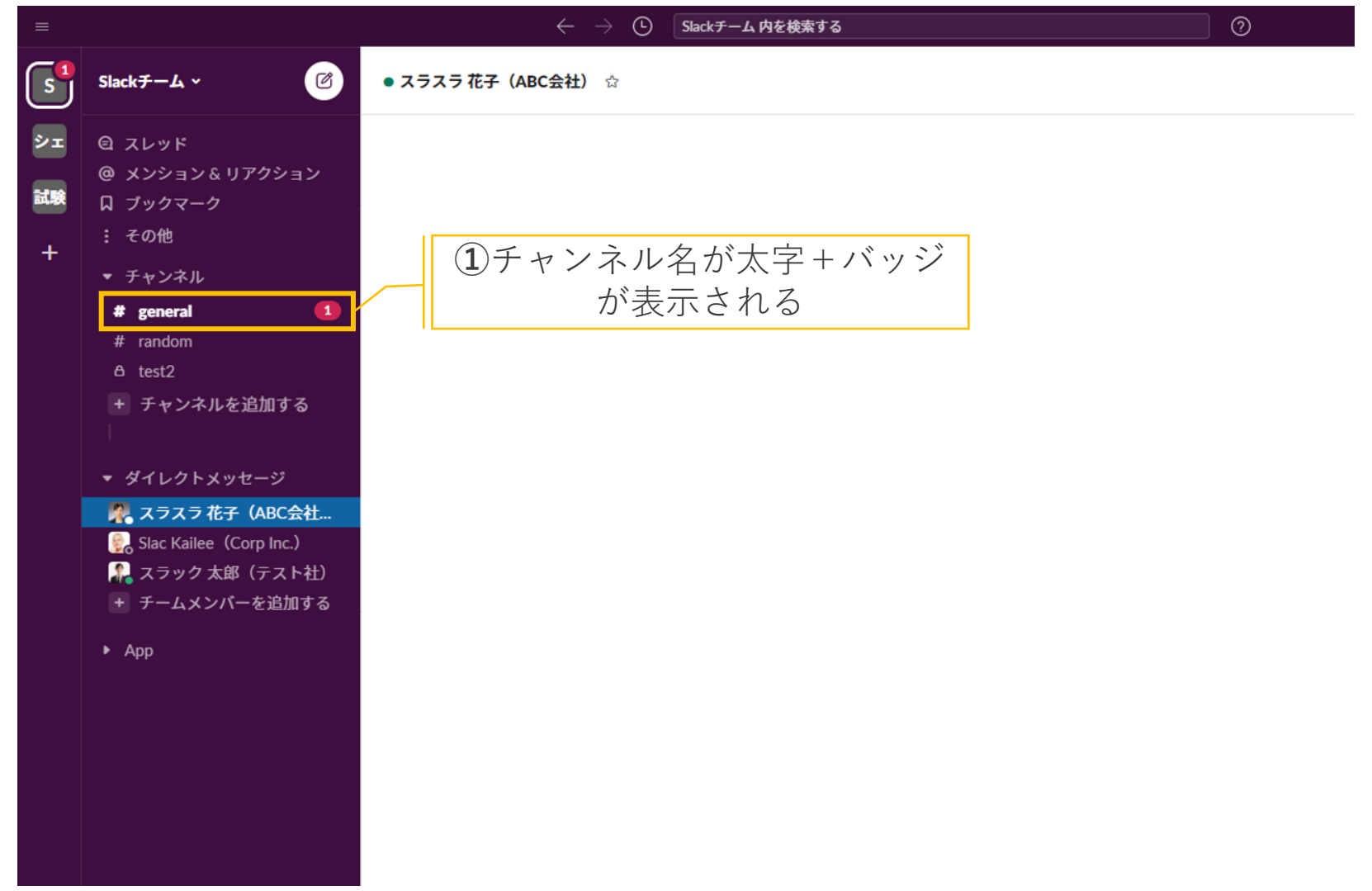

CONDITION OF 2021 MÖBIUS Co., Ltd.

**.メンション機能~通知~ (5/5)**

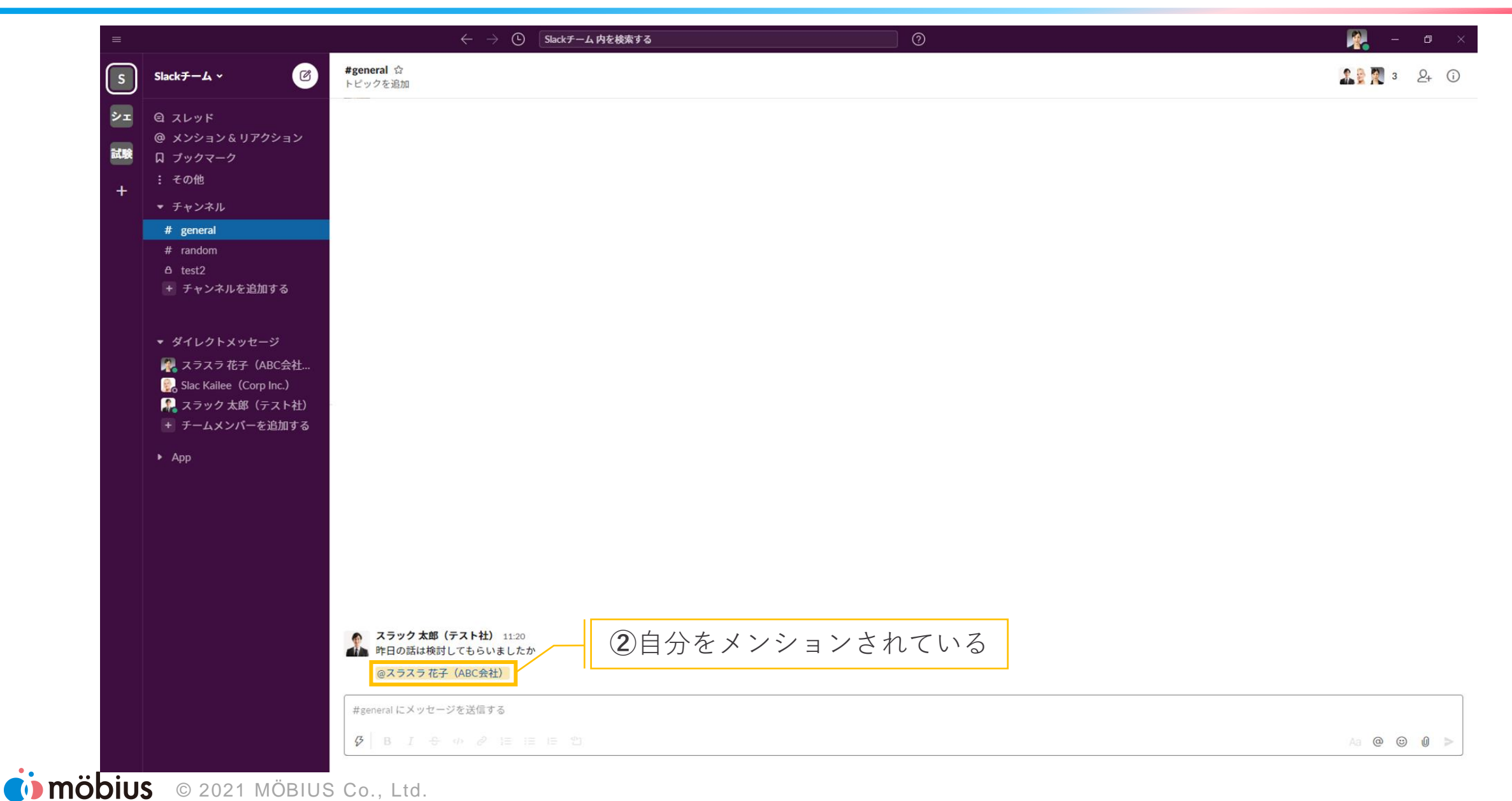

### **6.リアクション機能 (1/3)**

■ メールやチャットなどの文面は、対面や電話よりも「感情が伝わりにくい」

→ 共感や確認したことなど、意思表示することができる

感情や温度感を気軽に伝えることができる

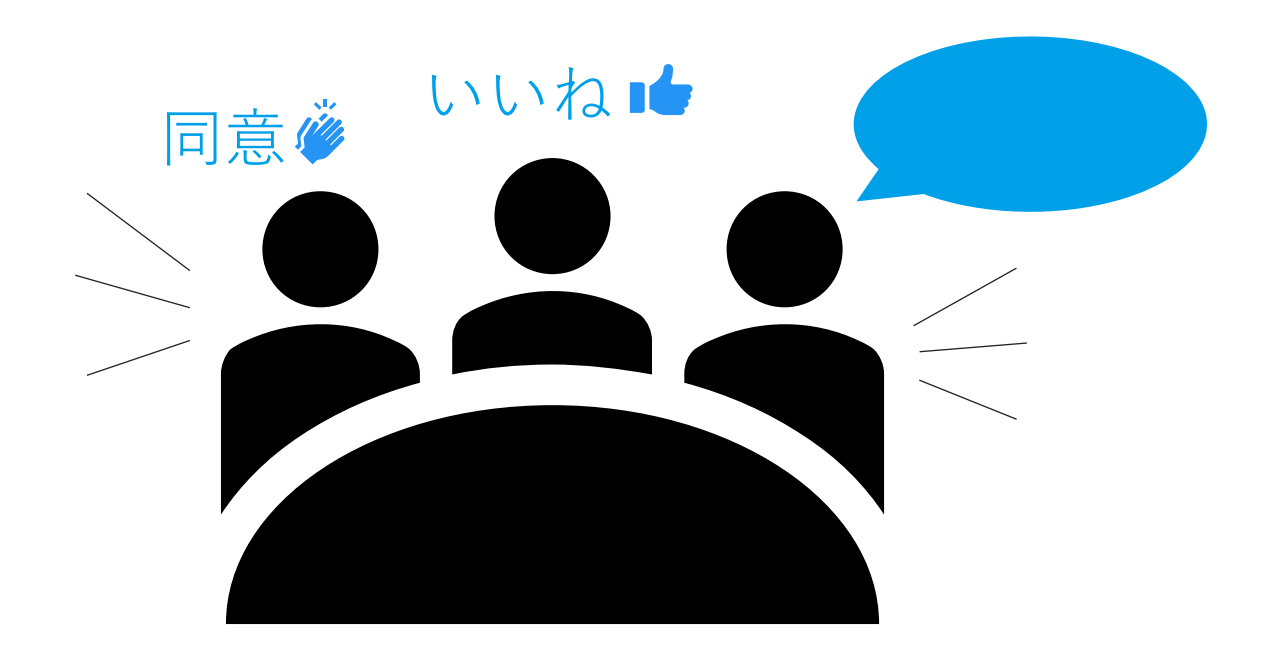

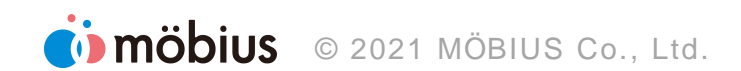

**.リアクション機能 (2/3)**

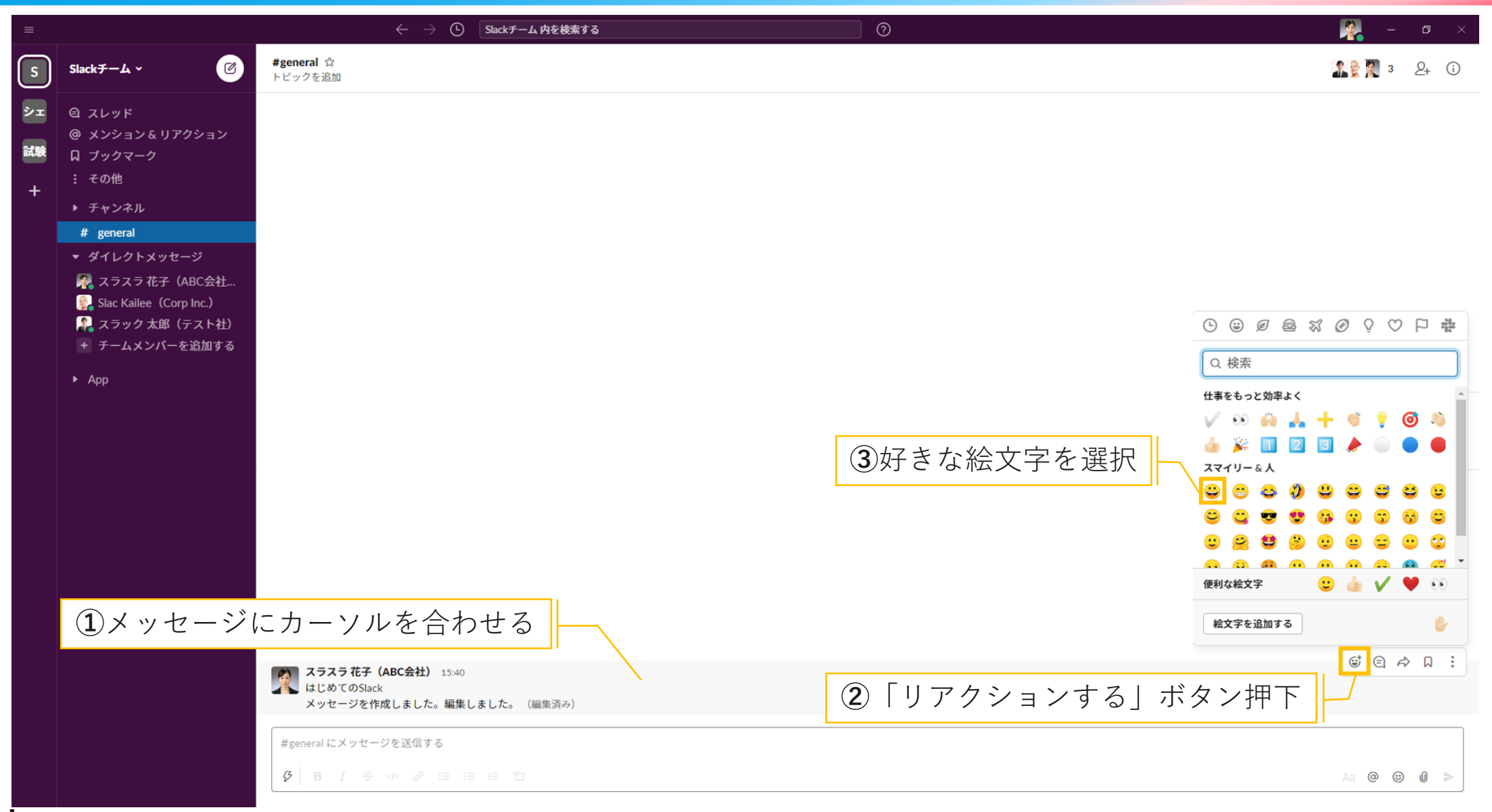

**6.リアクション機能 (3/3)**

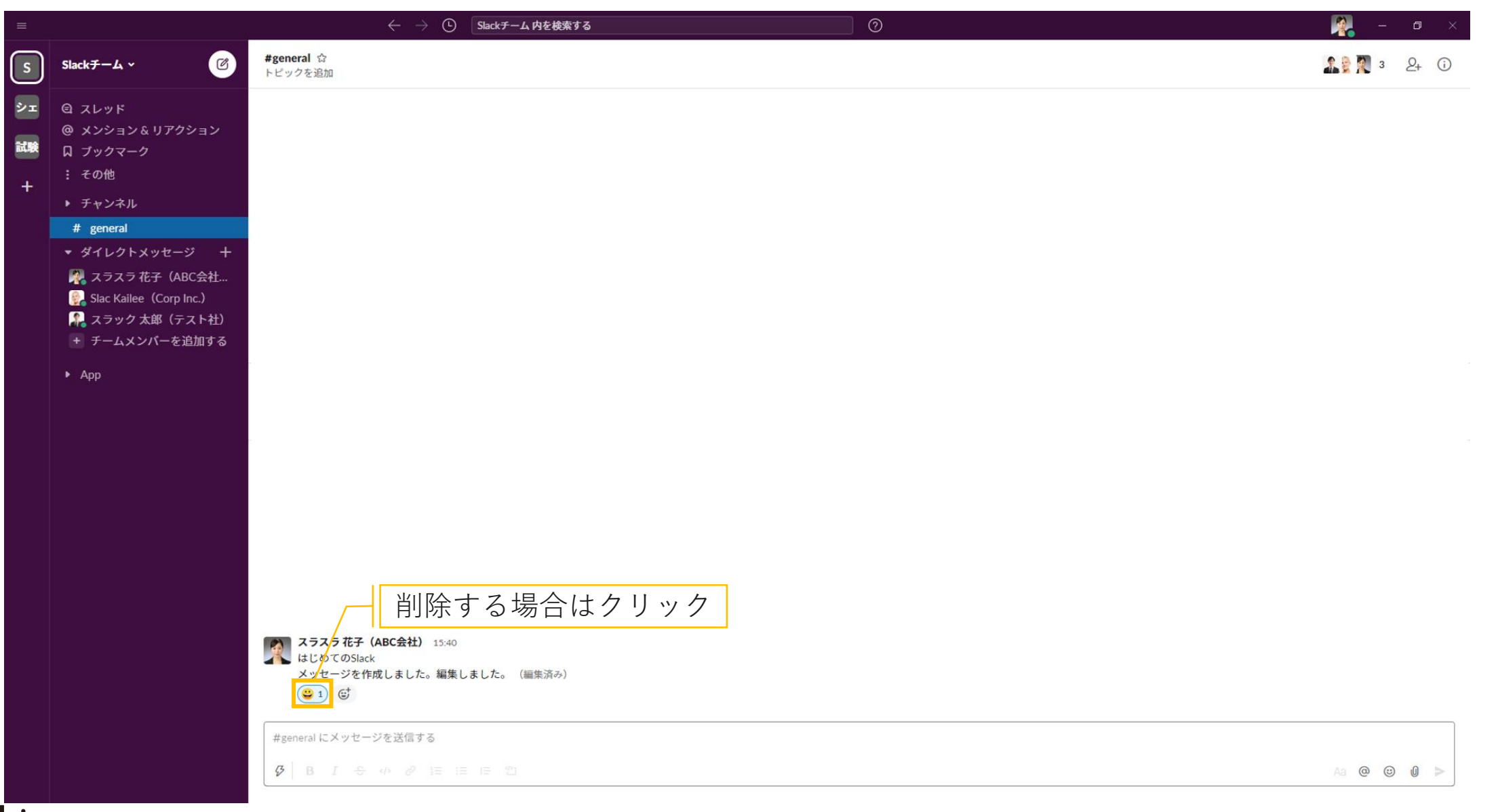

### **.SlackとZoomの連携方法 (1/3)**

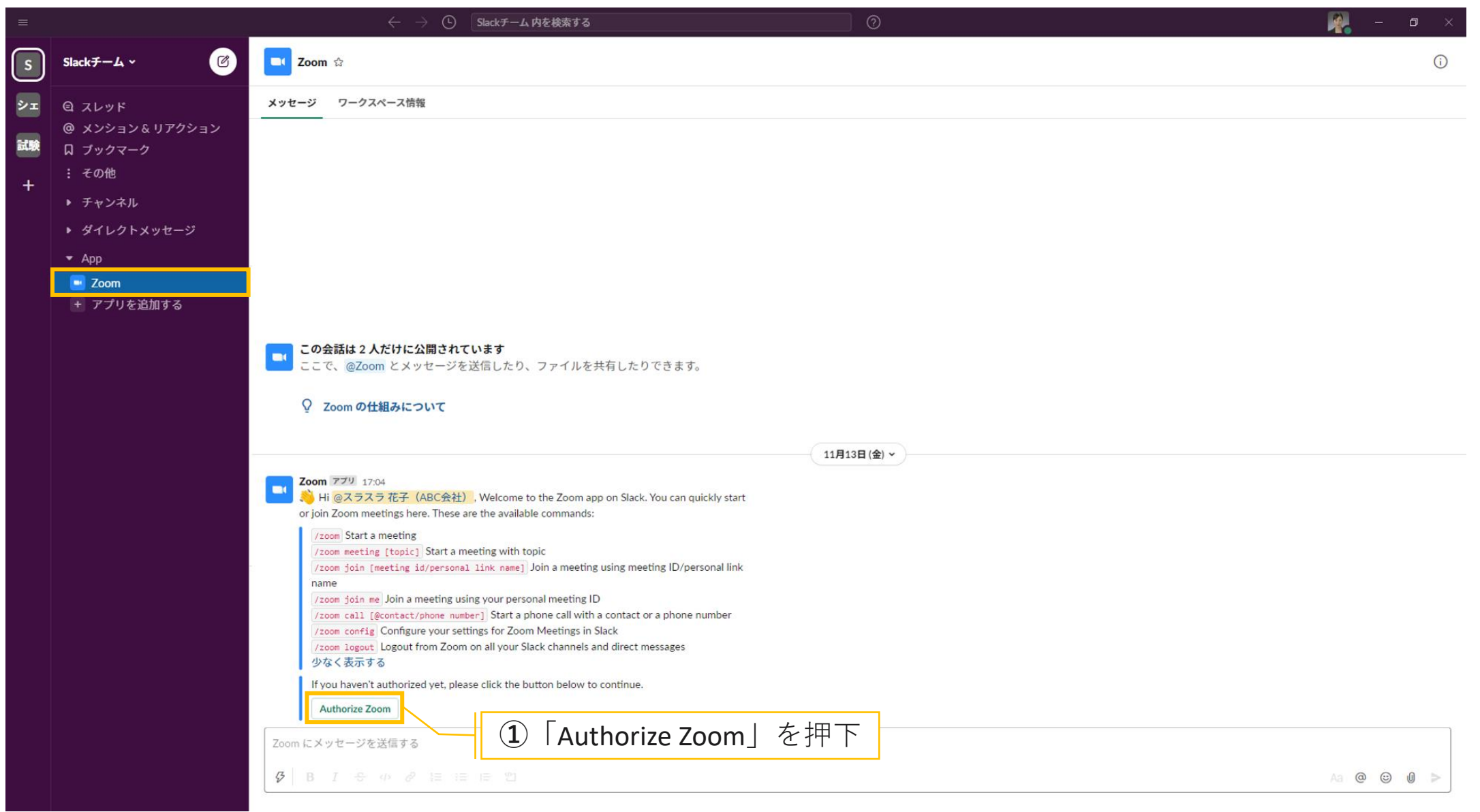

### **7.SlackとZoomの連携方法 (2/3)**

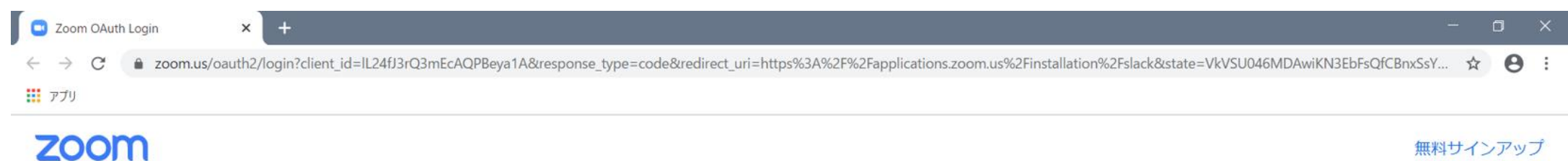

サインイン

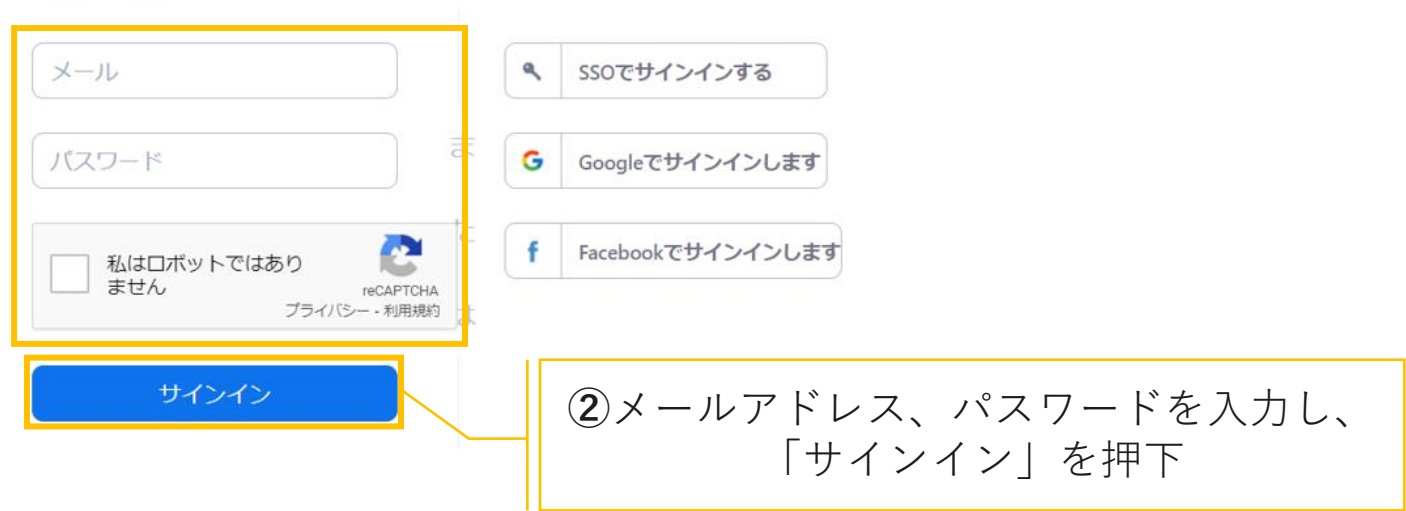

## **.SlackとZoomの連携方法 (3/3)**

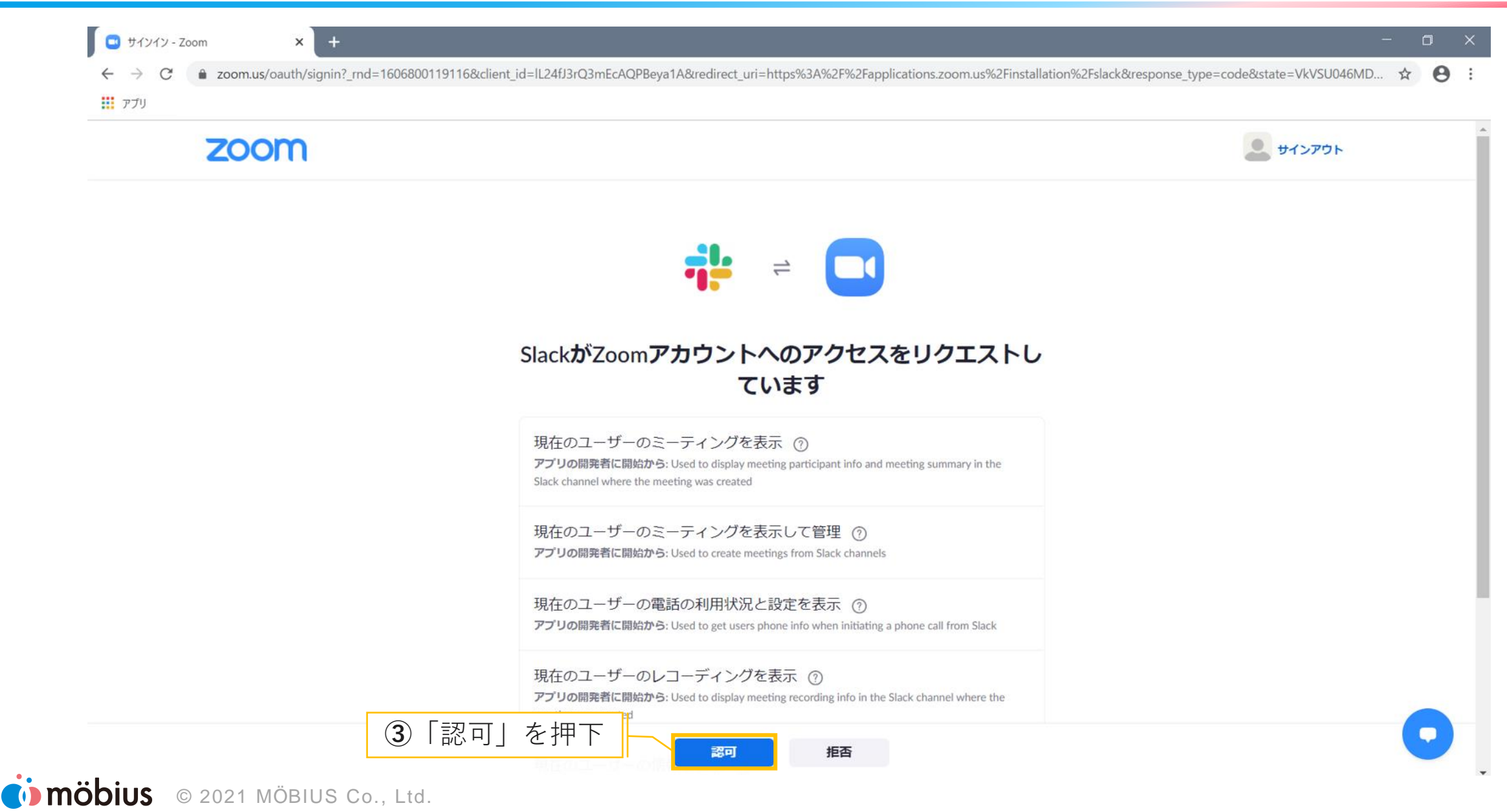

**.ミーティング~開催者~ (1/4)**

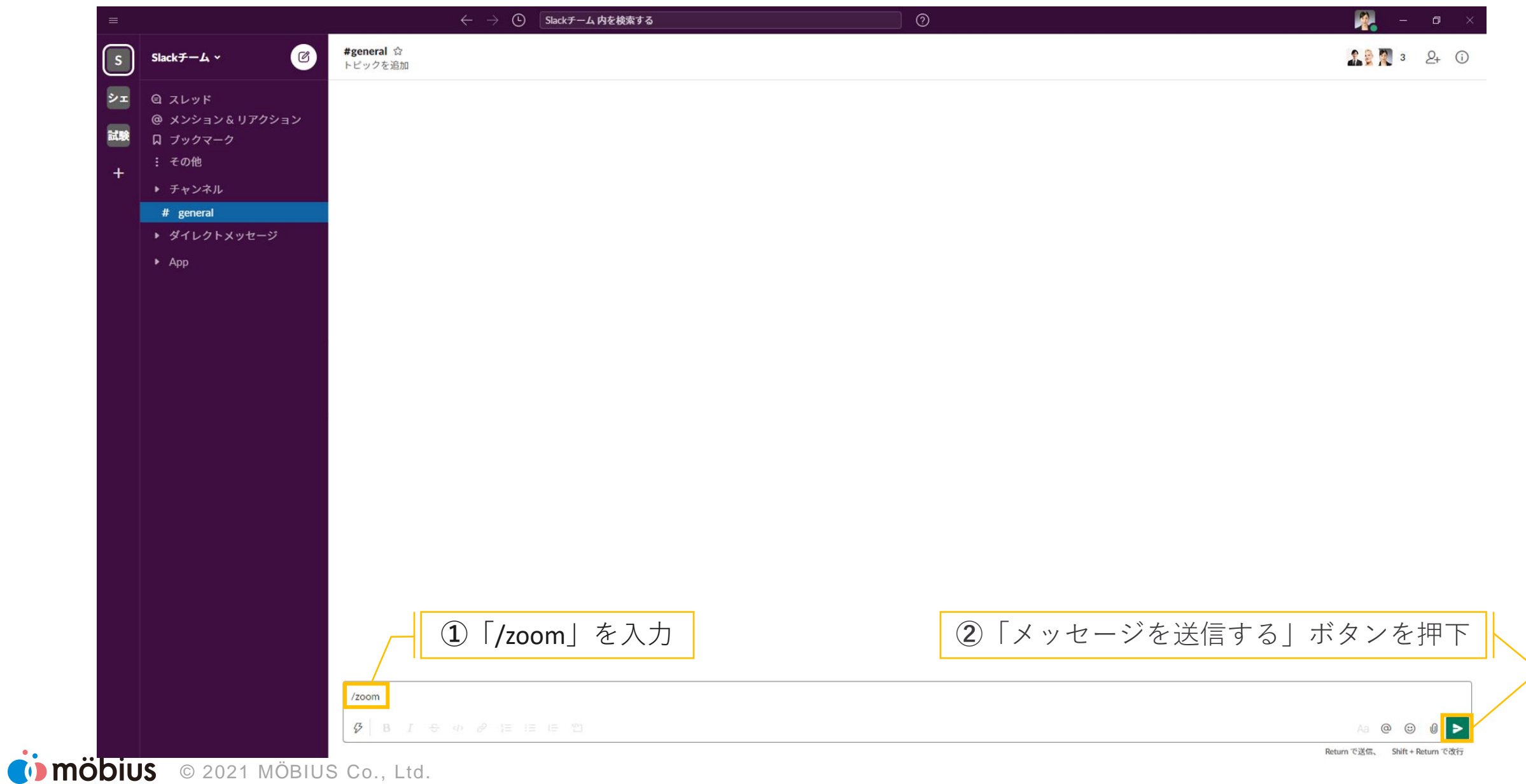

**8.ミーティング~開催者~ (2/4)**

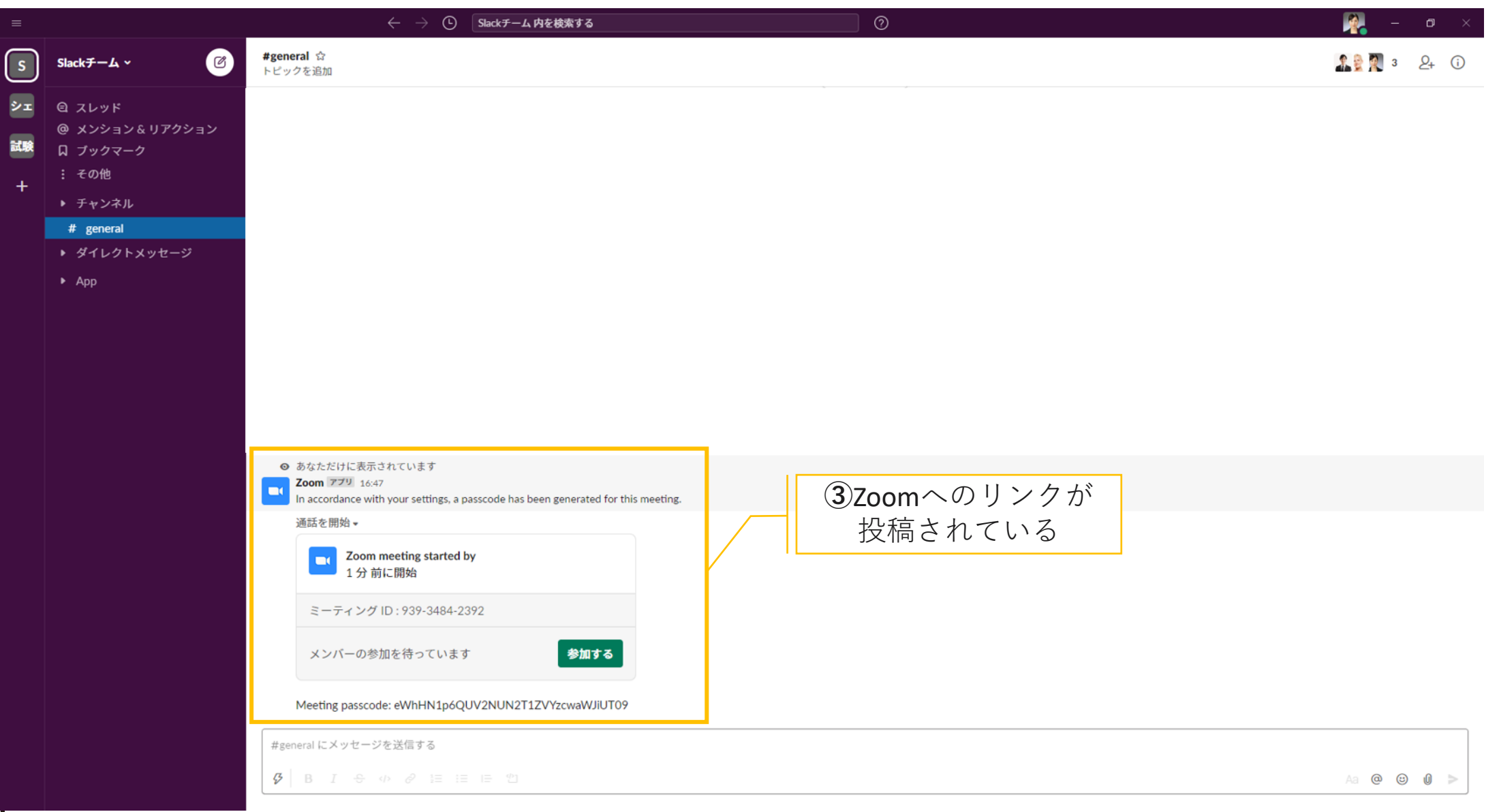

### **8.ミーティング~開催者~ (3/4)**

### ■ Authorize Zoomという投稿がされている場合

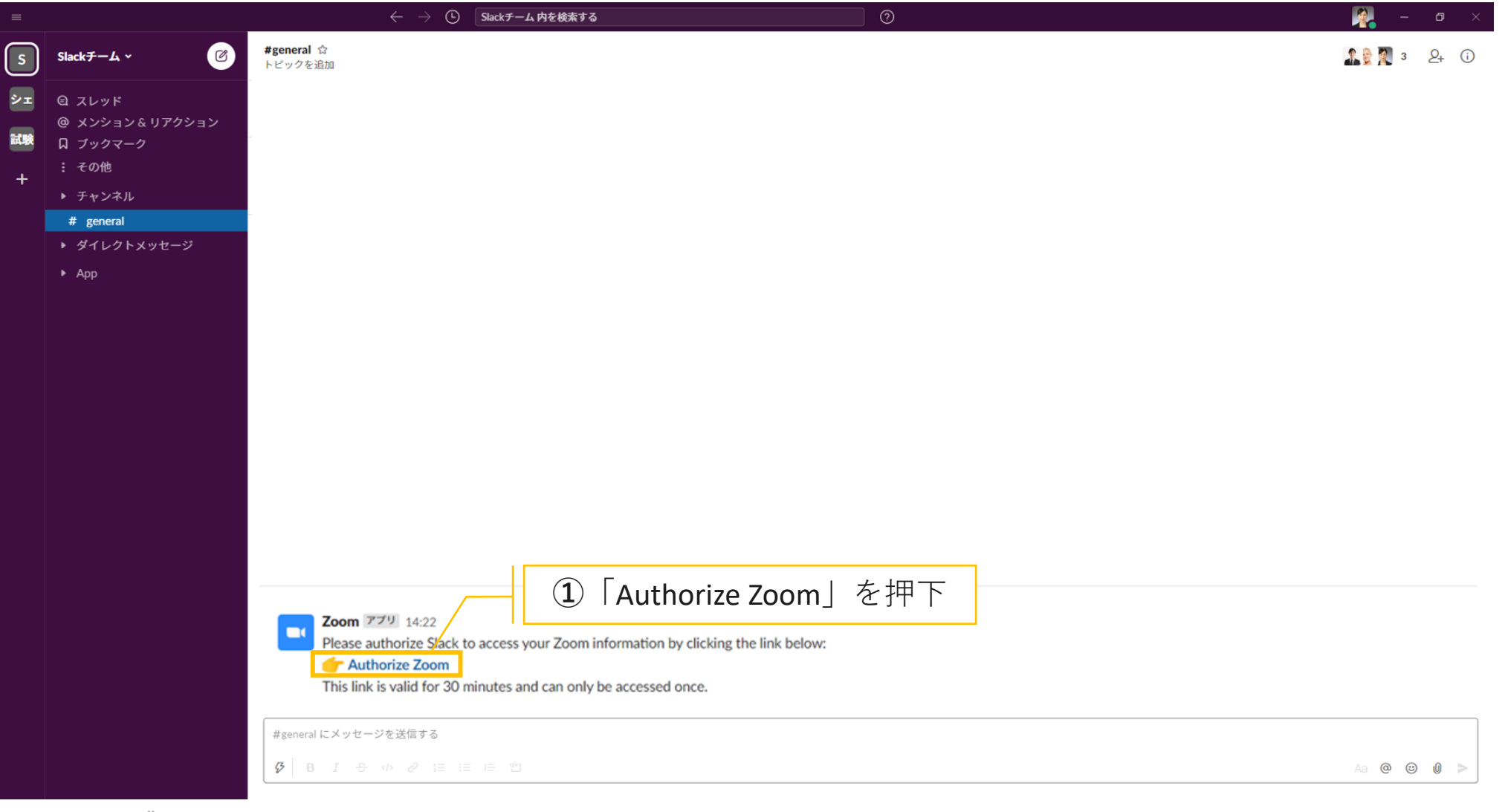

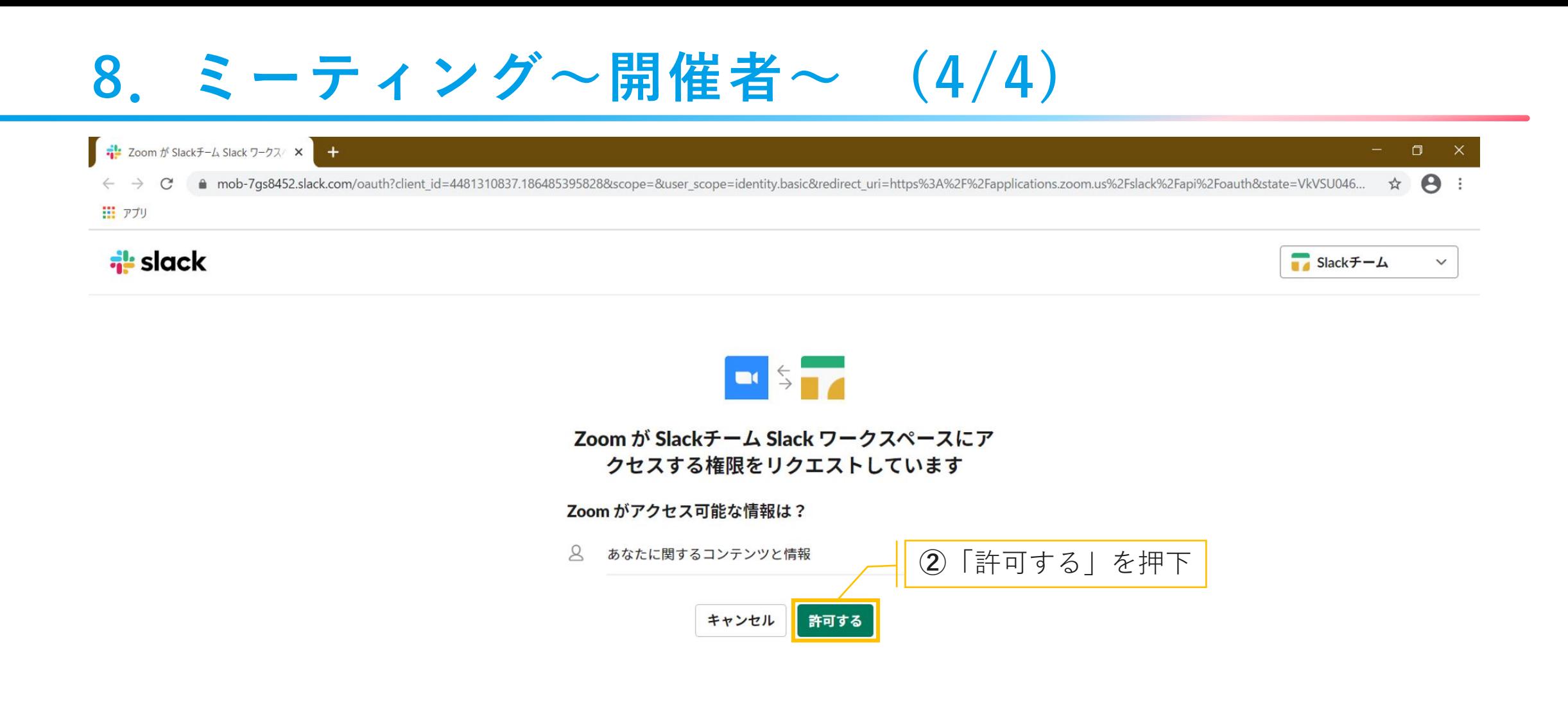

**9.ミーティング~参加者~ (1/1)**

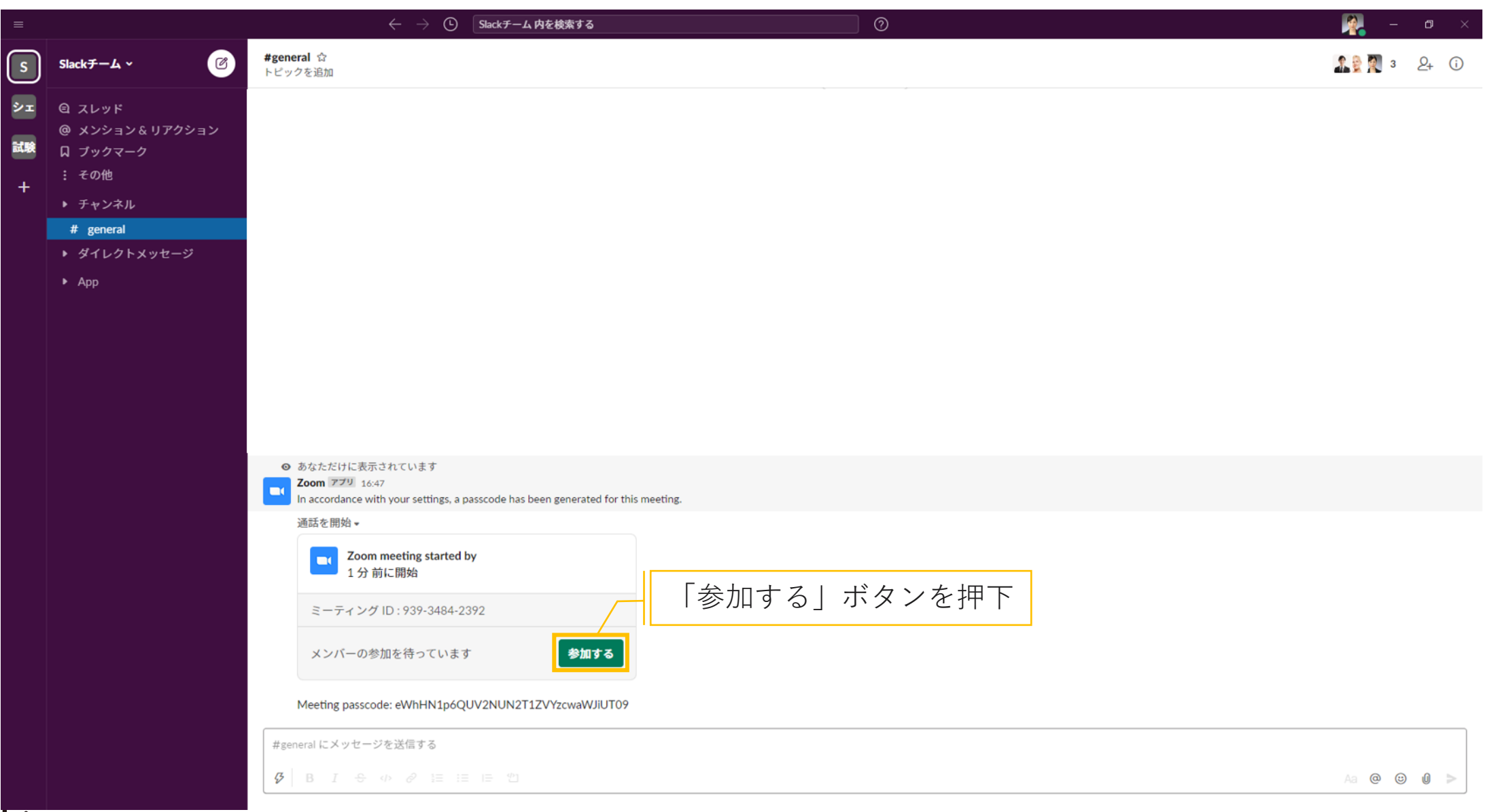

### **10.返信ルール (1/3)**

### ■ グループ内で投稿された内容について、トピックごとに返信する

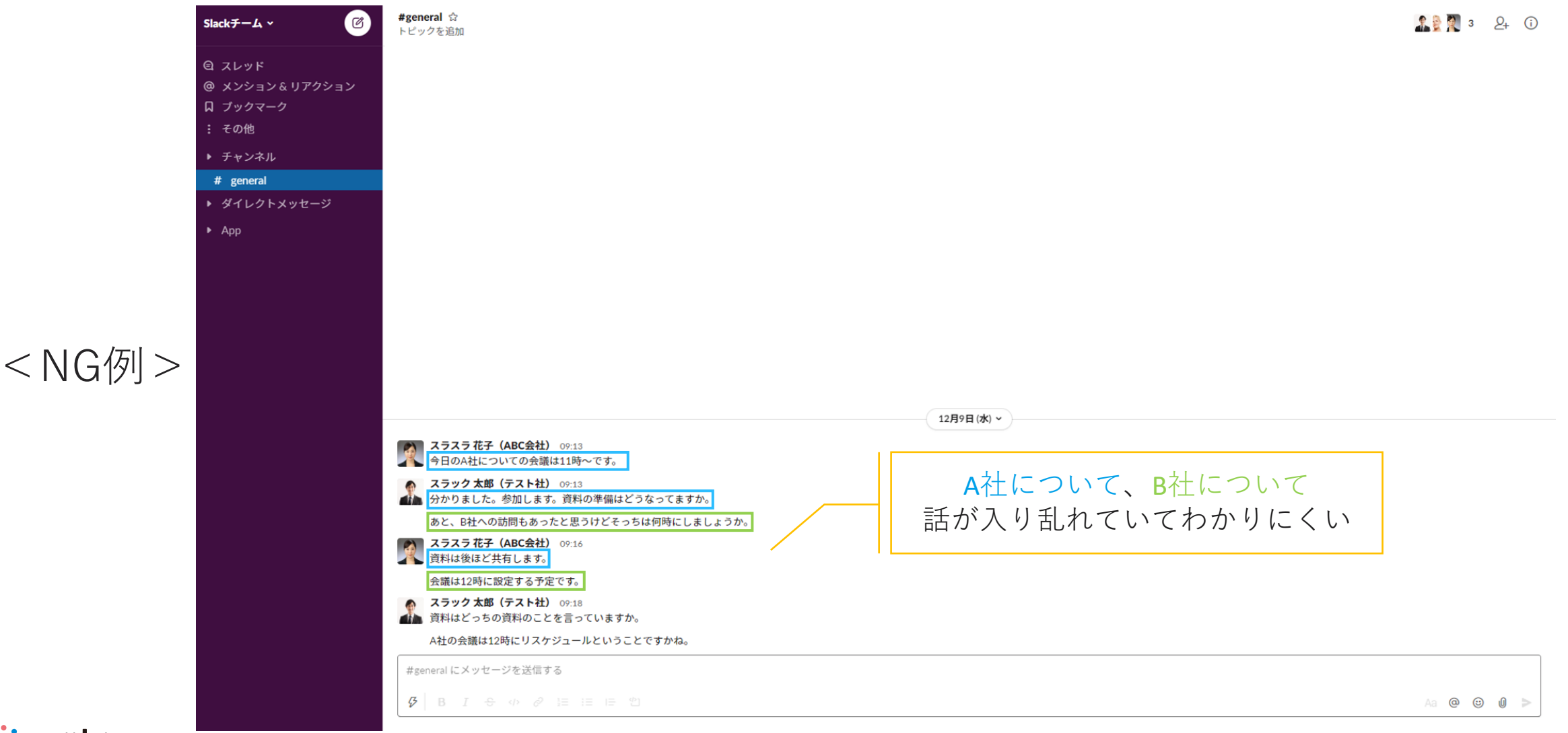

### **10.返信ルール (2/3)**

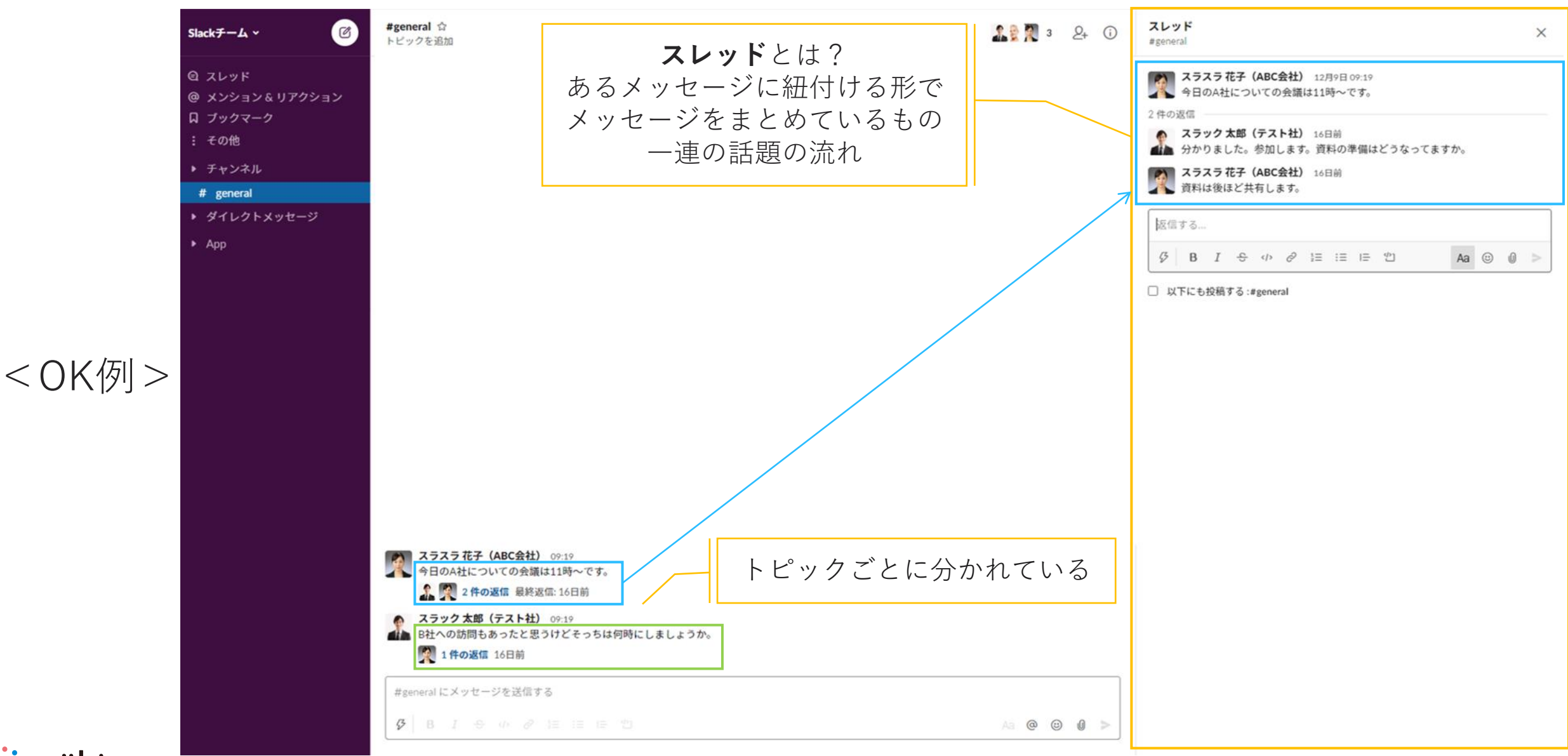

### **10.返信ルール (3/3)**

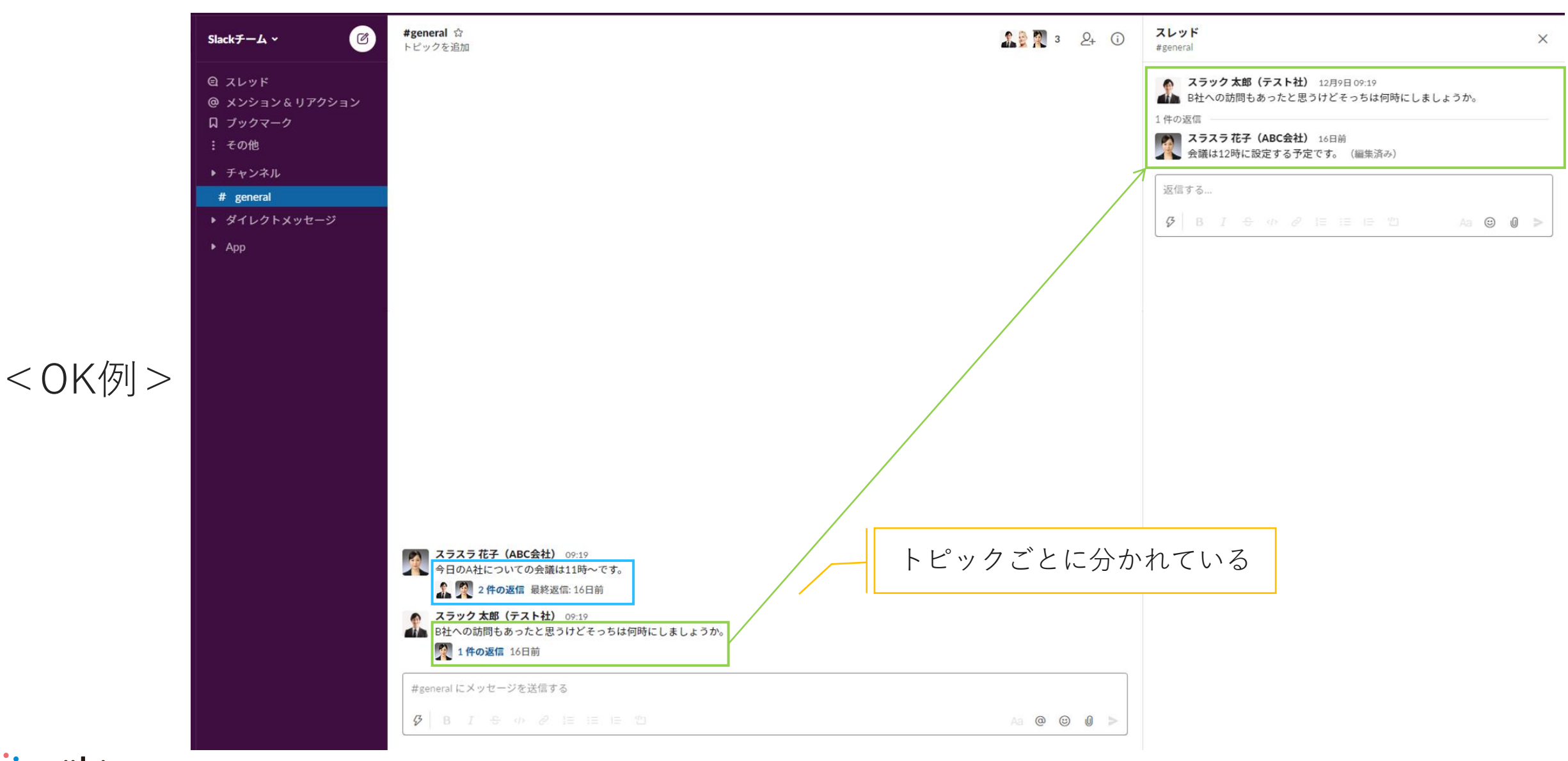

### **.投稿に対して返信する (1/2)**

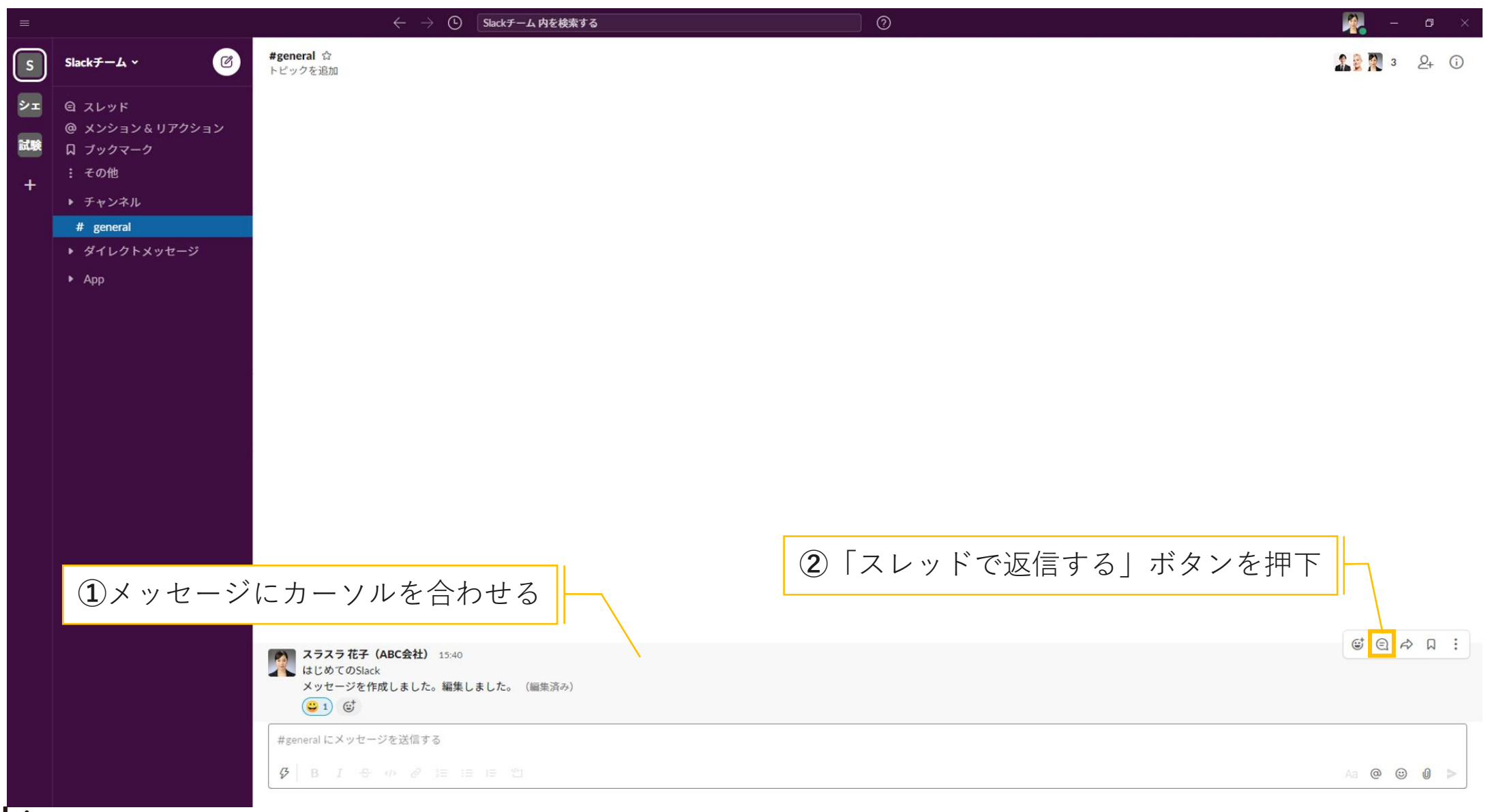

### **.投稿に対して返信する (2/2)**

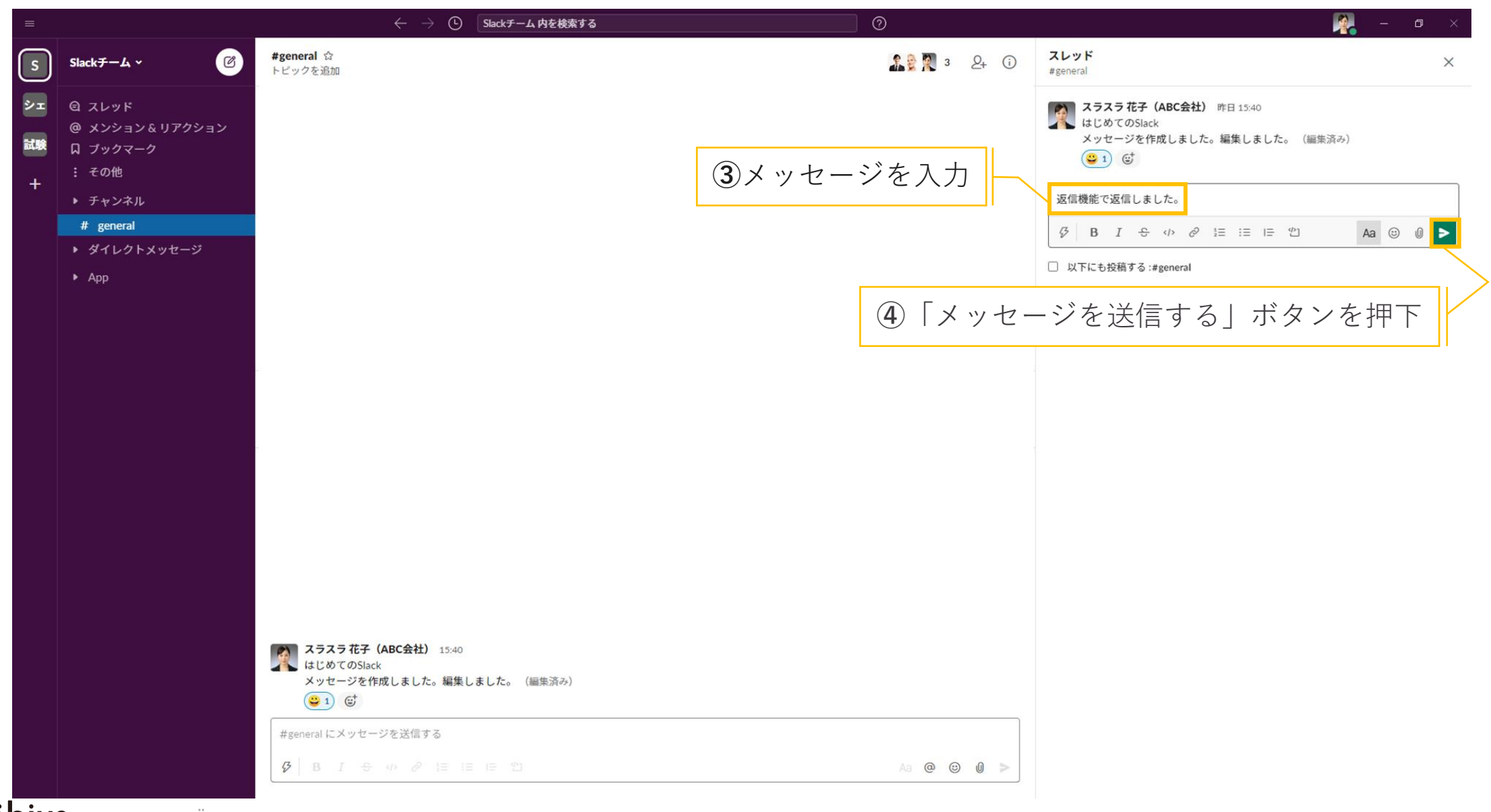

Citim **ÖDIUS** © 2021 MÖBIUS Co., Ltd.

## **.返信内容を見る (1/1)**

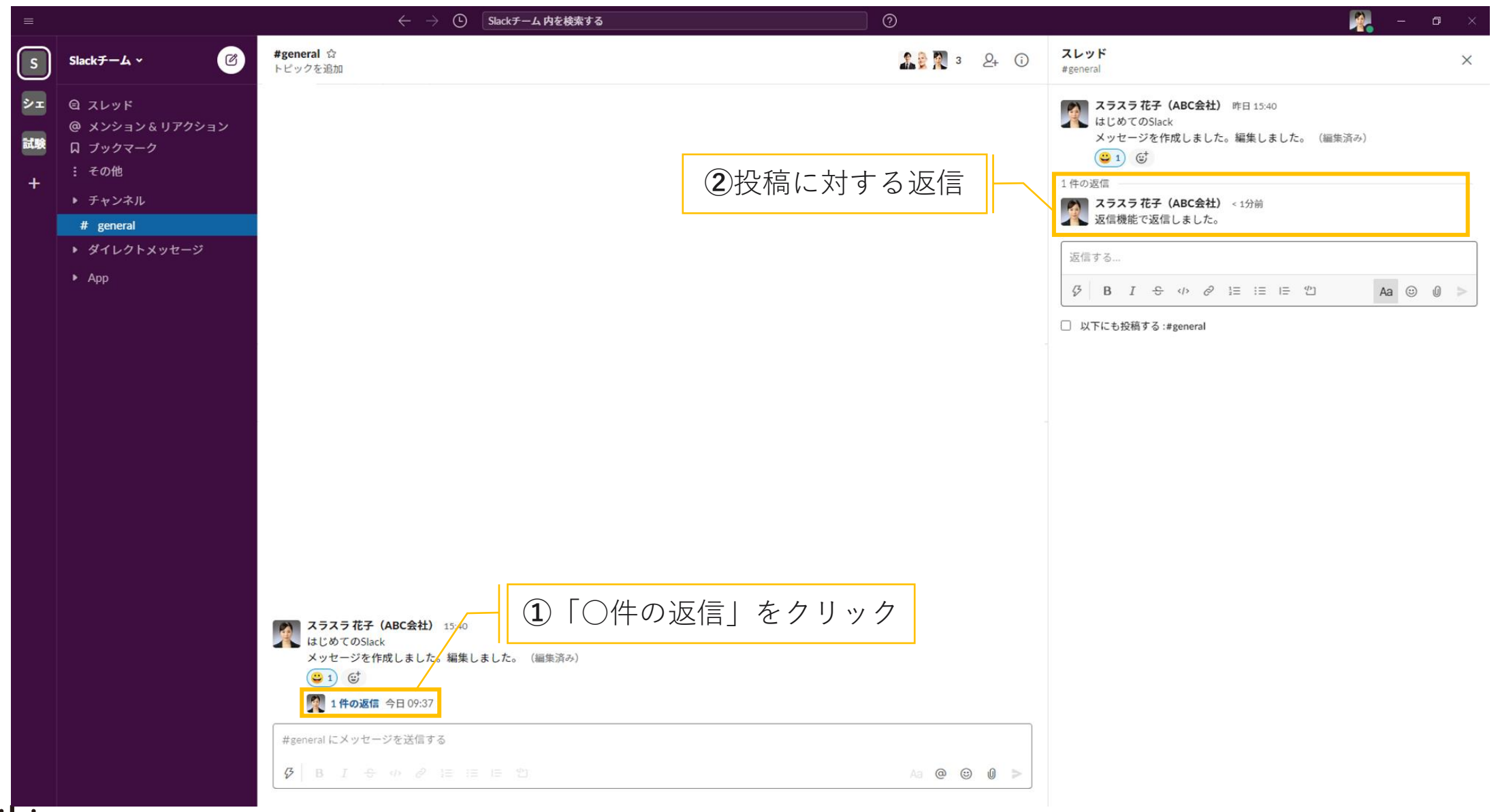

### **13.ステータス機能 (1/3)**

- メンバーに自分の状況を伝えることができる機能
- 連絡可能状態 → アクティブ

■ 連絡不可状態 → 離席中

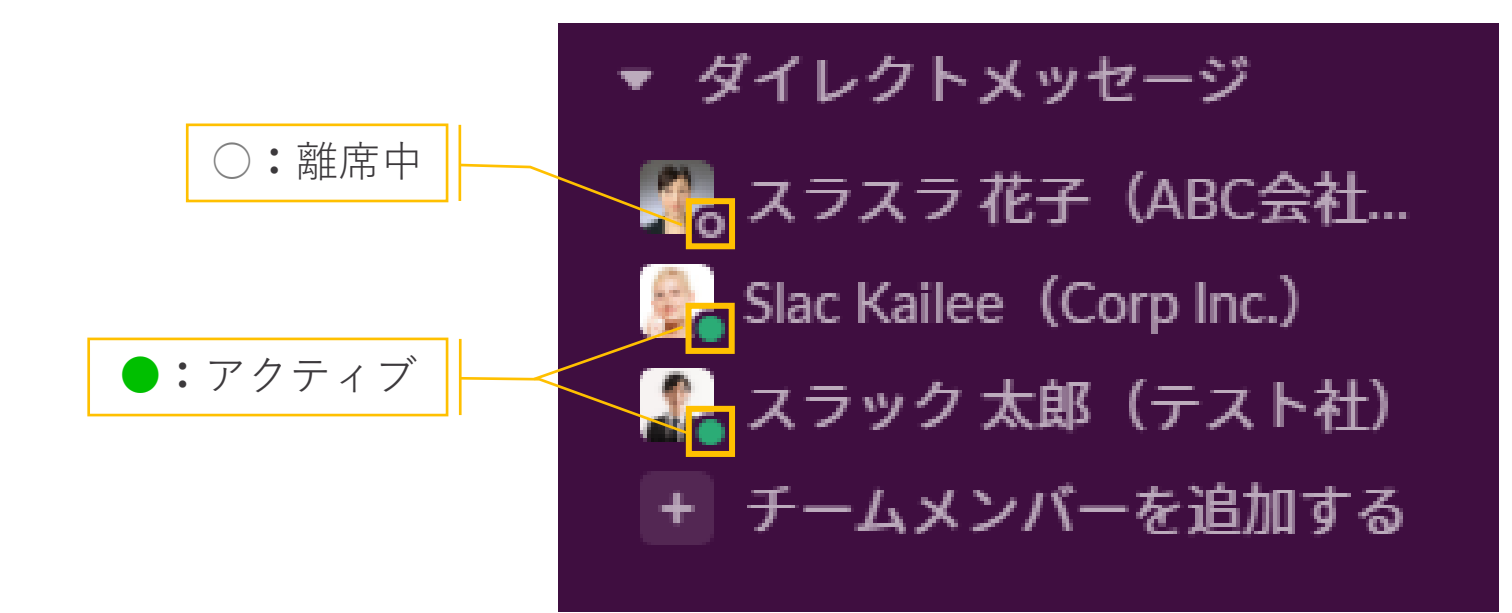

### **13.ステータス機能 (2/3)**

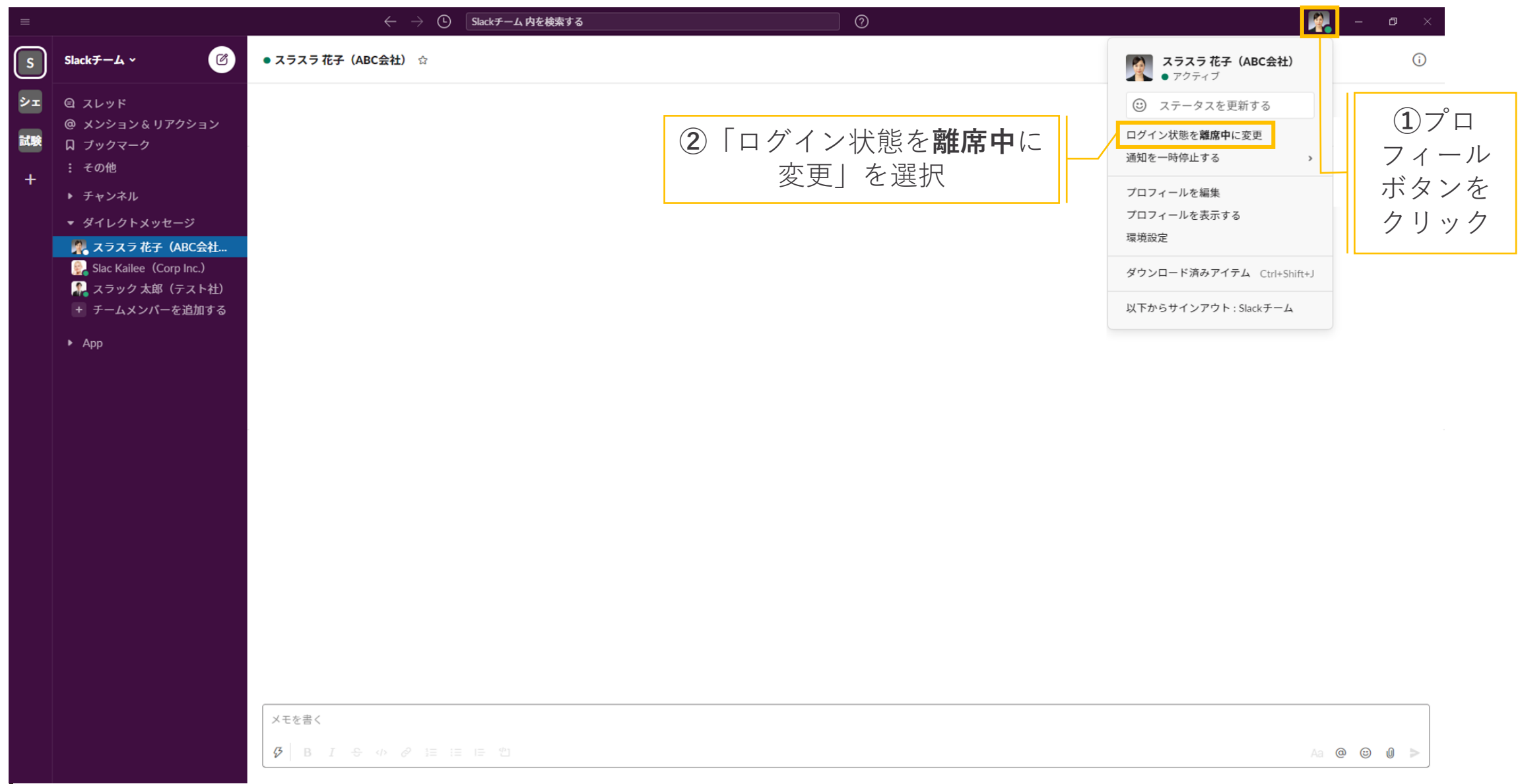

### **.ステータス機能 (3/3)**

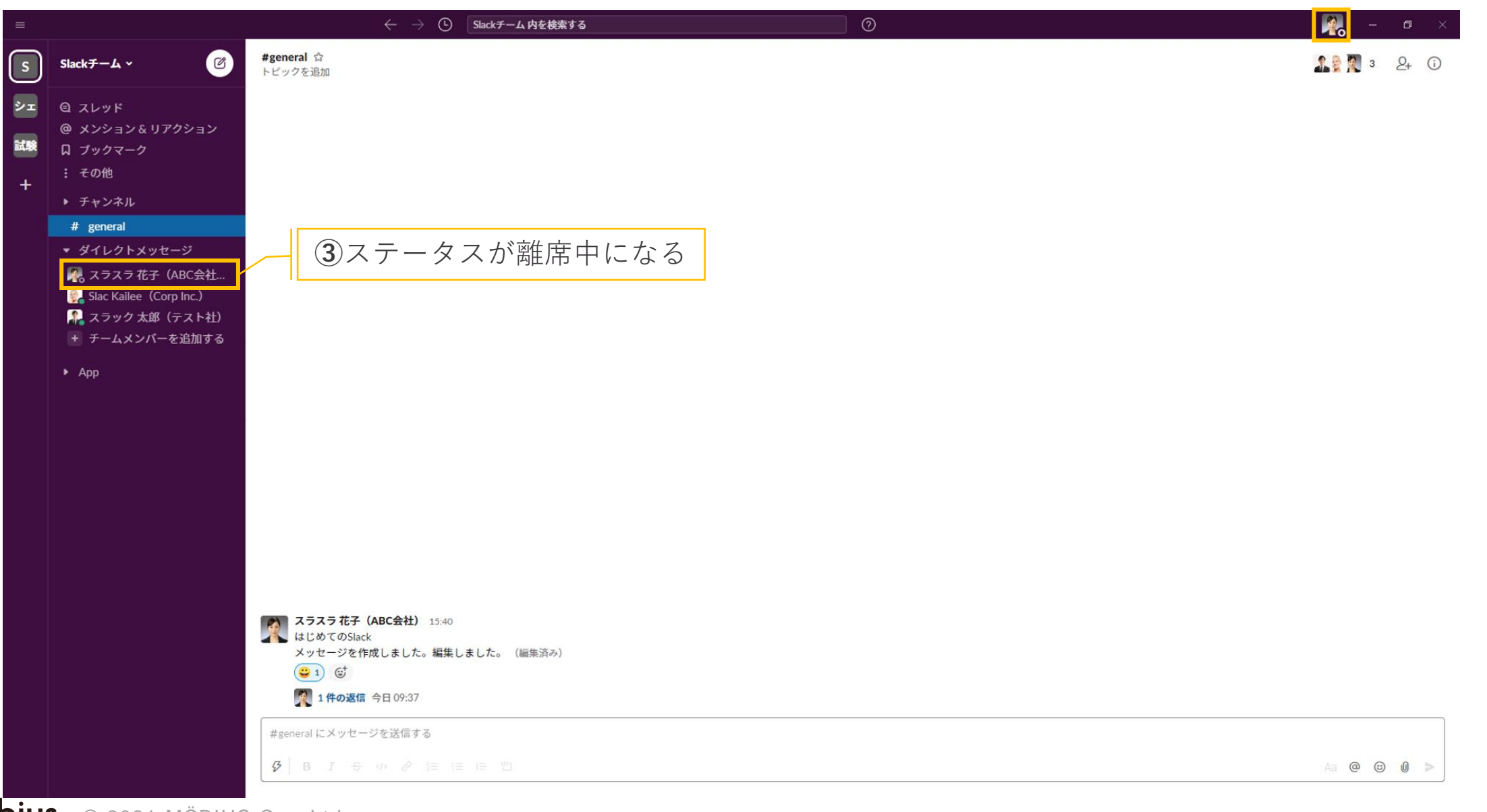

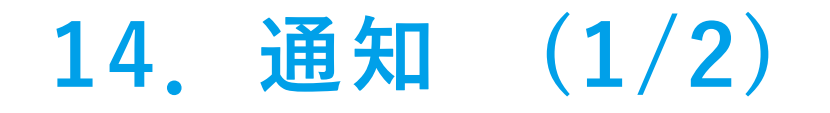

#### ■ 新たなメッセージが投稿されたとき

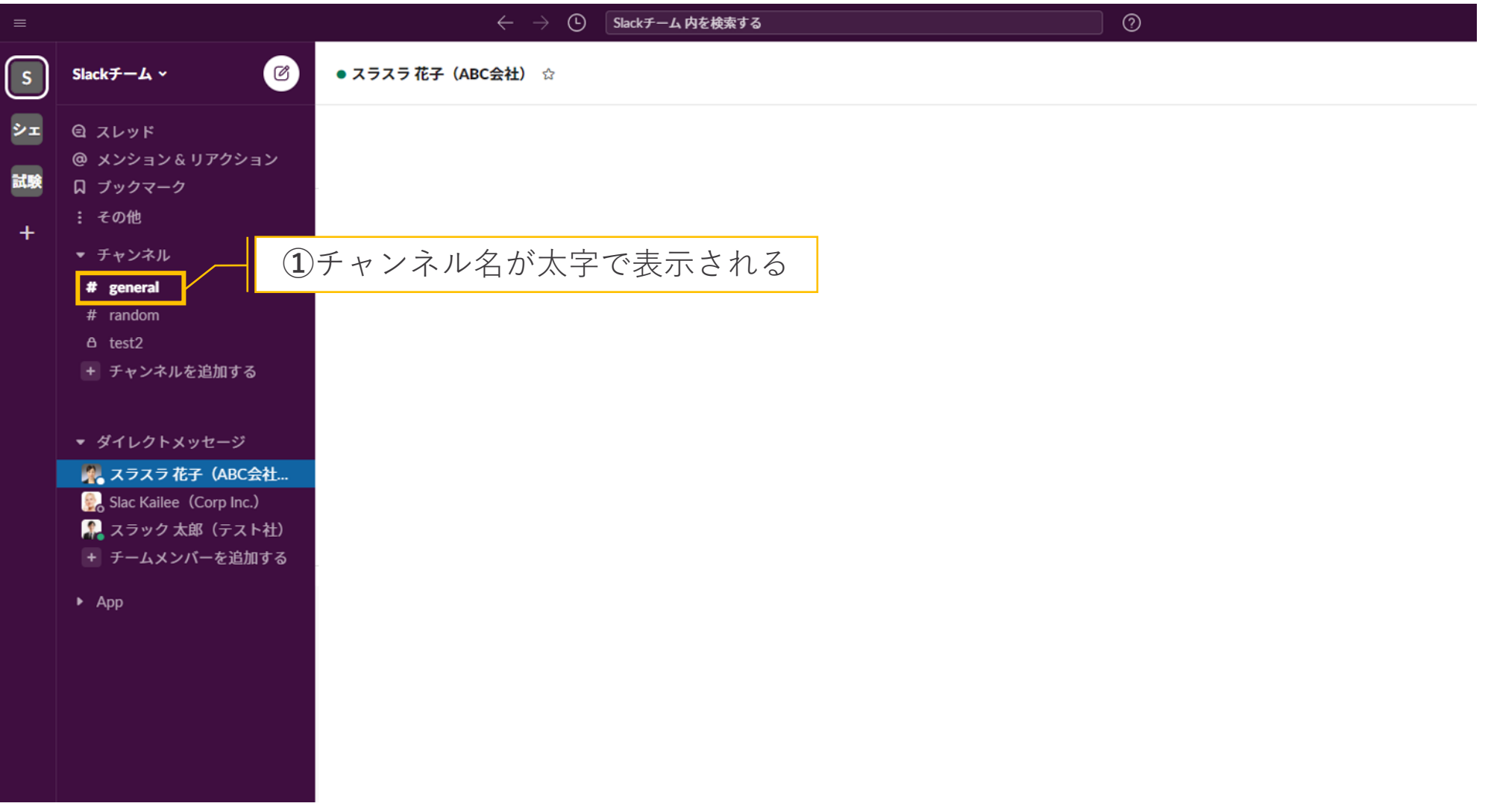

### **.通知 (2/2)**

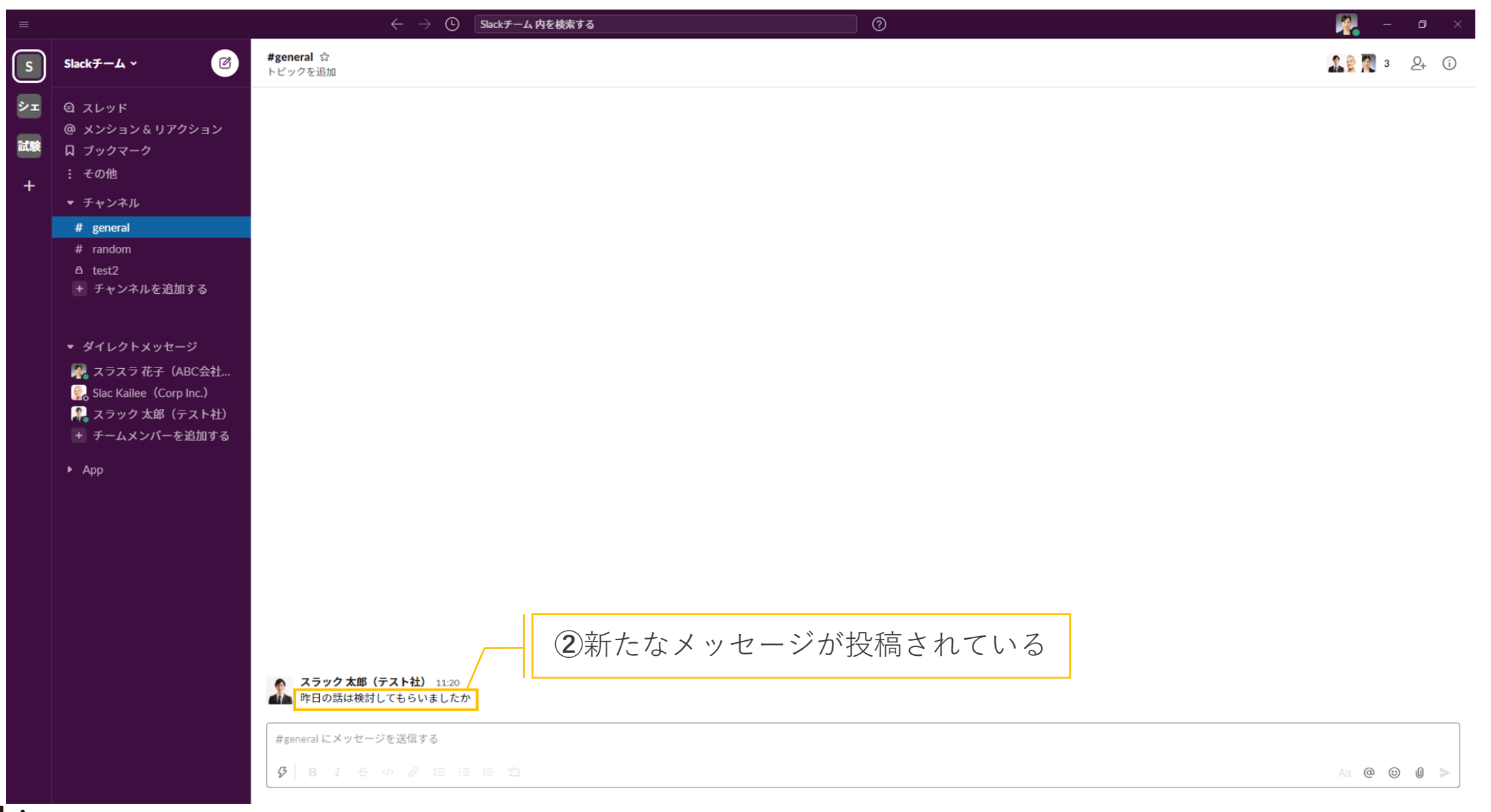

**コミュニケーションルール**

Citimõbius © 2021 MÖBIUS Co., Ltd.

### **コミュニケーションルール**

- 朝にSlackを開く(業務時間中は常に開いておき、ステータス管理を行う)
- 挨拶は不要(例:お世話になっております。○○会社の△△です。等)
- ■リアクション機能は積極的に使い、気楽に応答A
- メールは基本的に利用せず、チャットを優先的に利用
- 誰宛てのメッセージなのか明確にする(メンション機能の利用)
- 謙譲語等は基本使わない(資料拝見させて頂きました→資料確認しました)

**お願い**

- ■本チャット内での連絡は機微な情報も含みます。みだりに関係者外への共有 は行わないようにお願いいたします。
- 資料の共有を行う際はファイル名等に機密性の表示をお願いいたします (【○○事業内限り】等)。
- 個社間での機密保持契約に基づく情報はクローズなチャネルをご利用くださ い。
- 個人情報の投稿は行わないようお願いいたします。

## **Appendix**

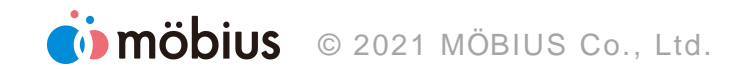

### **[Enter]キーで送信 (1/3)**

■ 現実世界に近いコミュニケーション

■ 喋っているような感覚で、気軽に投稿できる

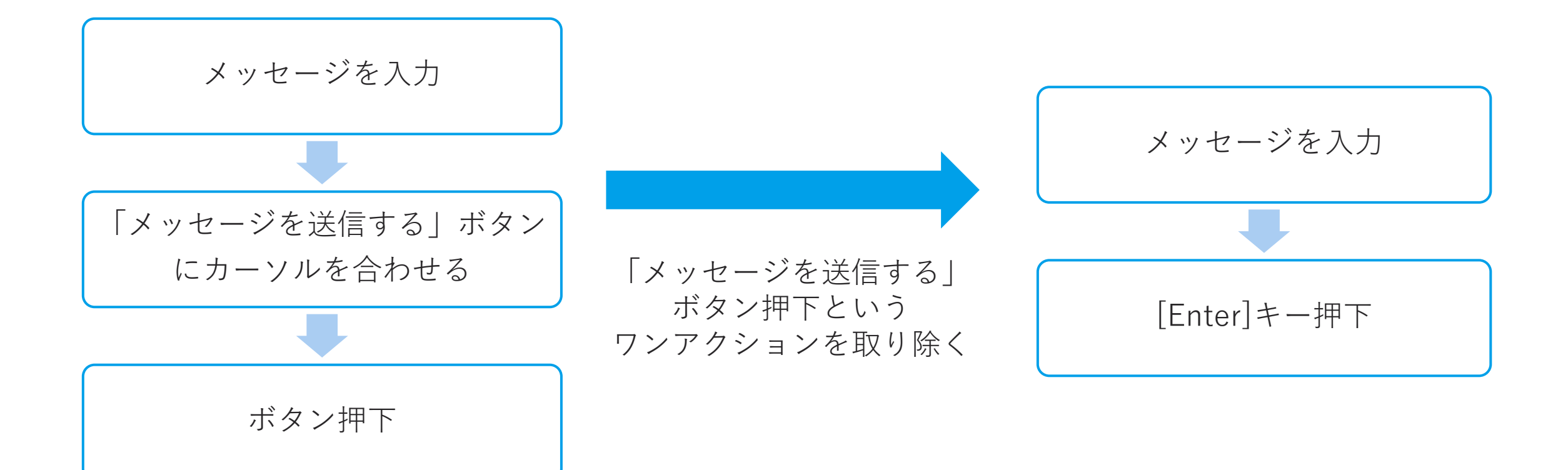

## **[Enter]キーで送信 (2/3)**

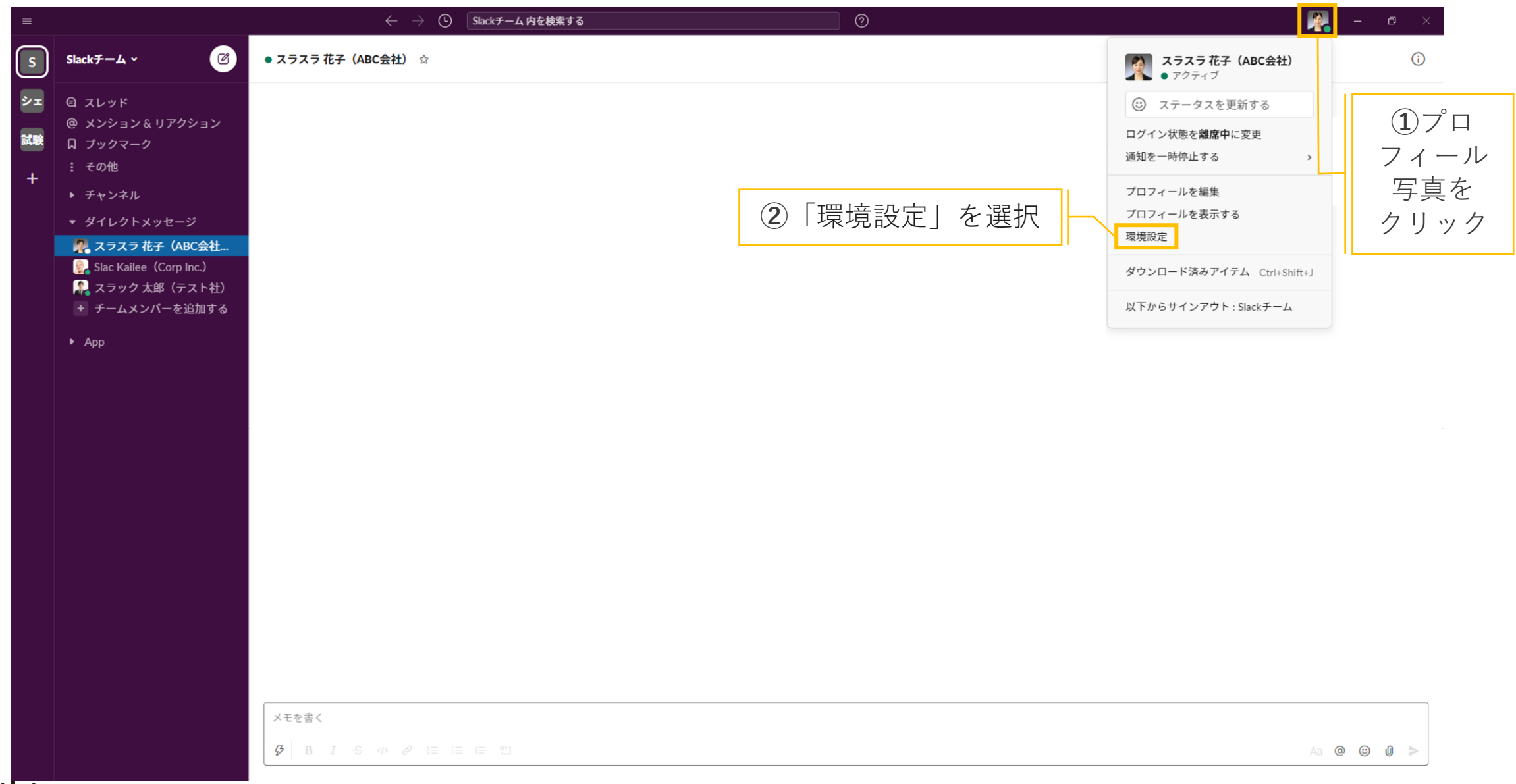

### **[Enter]キーで送信 (3/3)**

![](_page_50_Figure_1.jpeg)

**OD MÖDIUS** © 2021 MÖBIUS Co., Ltd.

![](_page_51_Picture_0.jpeg)

ITで笑顔の輪を広げる 株式会社メビウス